# **Dell-dockingstation WD19S**

Brugervejledning

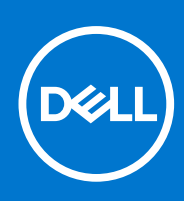

**Forordningsmodel: K20A Forordningstype: K20A001 February 2021 rev. A00**

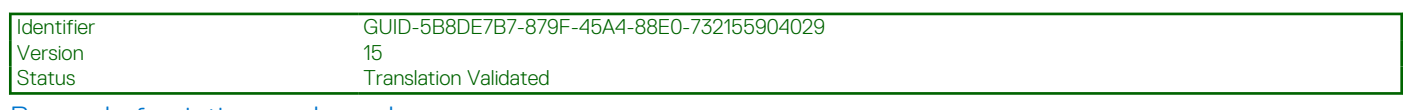

Bemærk, forsigtig og advarsel

**BEMÆRK:** En NOTE angiver vigtige oplysninger, som hjælper dig med at bruge produktet bedre.

**FORSIGTIG: FORSIGTIG angiver enten en mulig beskadigelse af hardware eller tab af data, og oplyser dig om, hvordan du kan undgå dette problem.**

**ADVARSEL: ADVARSEL angiver risiko for tingskade, legemsbeskadigelse eller død.**

© 2021 Dell Inc. Eller dets associerede selskaber. Alle rettigheder forbeholdes. Dell, EMC, og andre varemærker er varemærker tilhørende Dell Inc. eller deres associerede selskaber. Andre varemærker kan være varemærker for deres respektive ejere.

# Indholdsfortegnelse

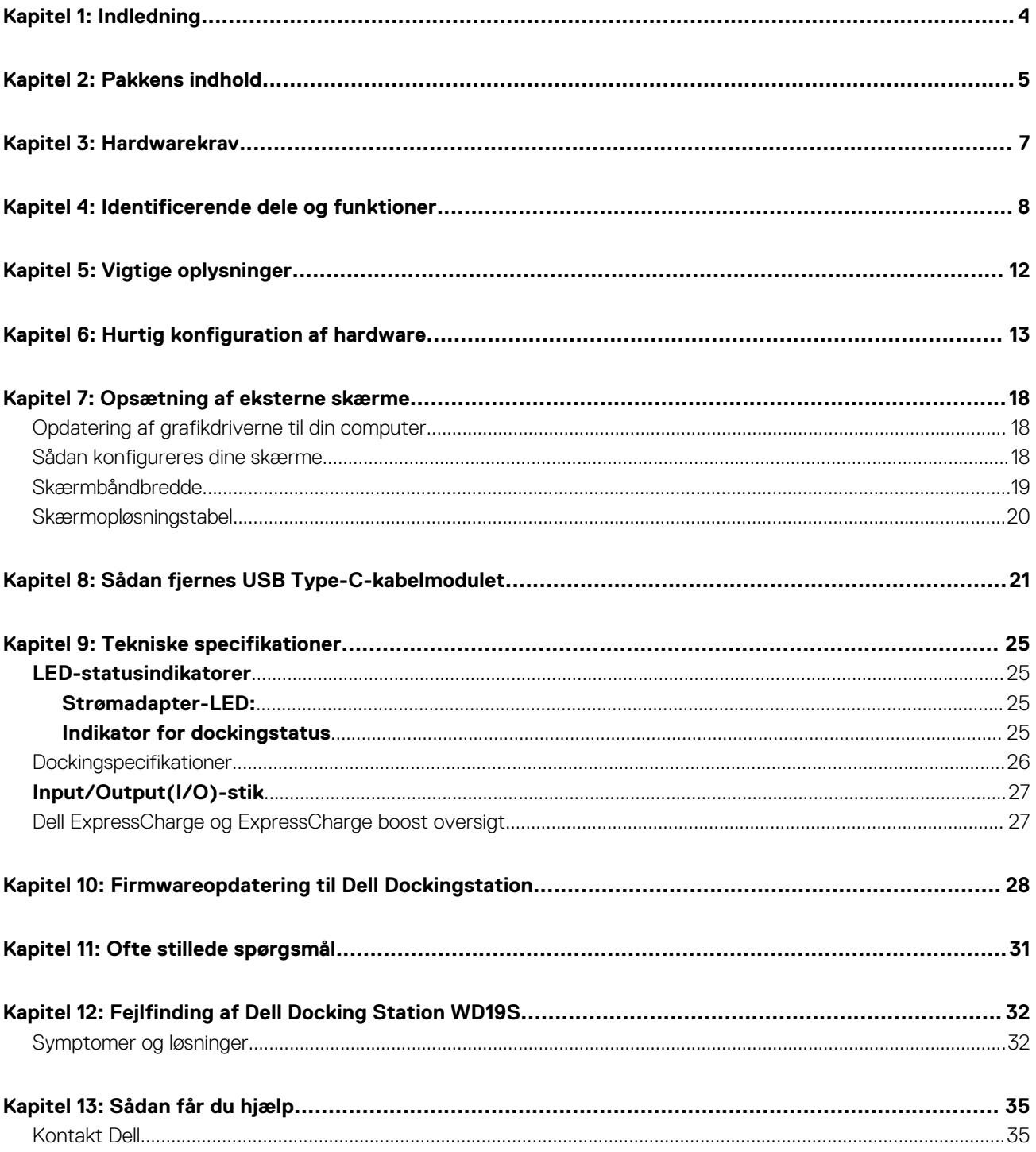

<span id="page-3-0"></span>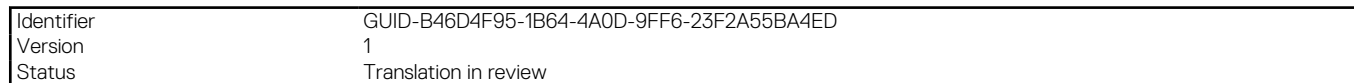

# **Indledning**

**1**

Dell-dockingstation WD19S er en enhed, der forbinder alt din elektroniske enheder til systemet vha. kabelgrænsefladen. Tilslutning af systemet til dockingstationen sørger for, at du får adgang til alle eksterne enheder (mus, tastatur, stereohøjtalere, ekstern harddisk og storskærme) uden at skulle tilslutte hver enkelt til systemet.

**FORSIGTIG: Opdater dit systems BIOS, systemets grafikdrivere og Dell-dockingstation WD19S-driverne til de seneste versioner, der findes på [www.dell.com/support](https://www.dell.com/support), FØR du bruger dockingstationen. Ældre BIOS-versioner og drivere kan resultere i, at systemet ikke genkender dockingstationen, eller ikke fungerer korrekt. Kontrollér, om der er anbefalet firmware tilgængelig til dockingstationen på [www.dell.com/support](https://www.dell.com/support).**

<span id="page-4-0"></span>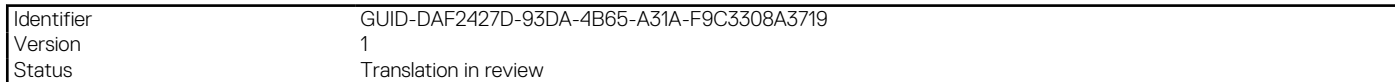

# **Pakkens indhold**

Din dockingstation leveres med komponenterne, der vises nedenfor. Sørg for, at du har modtaget alle komponenter og kontakt Dell (se din faktura for kontaktoplysninger), hvis noget mangler.

#### **Tabel 1. Pakkens indhold**

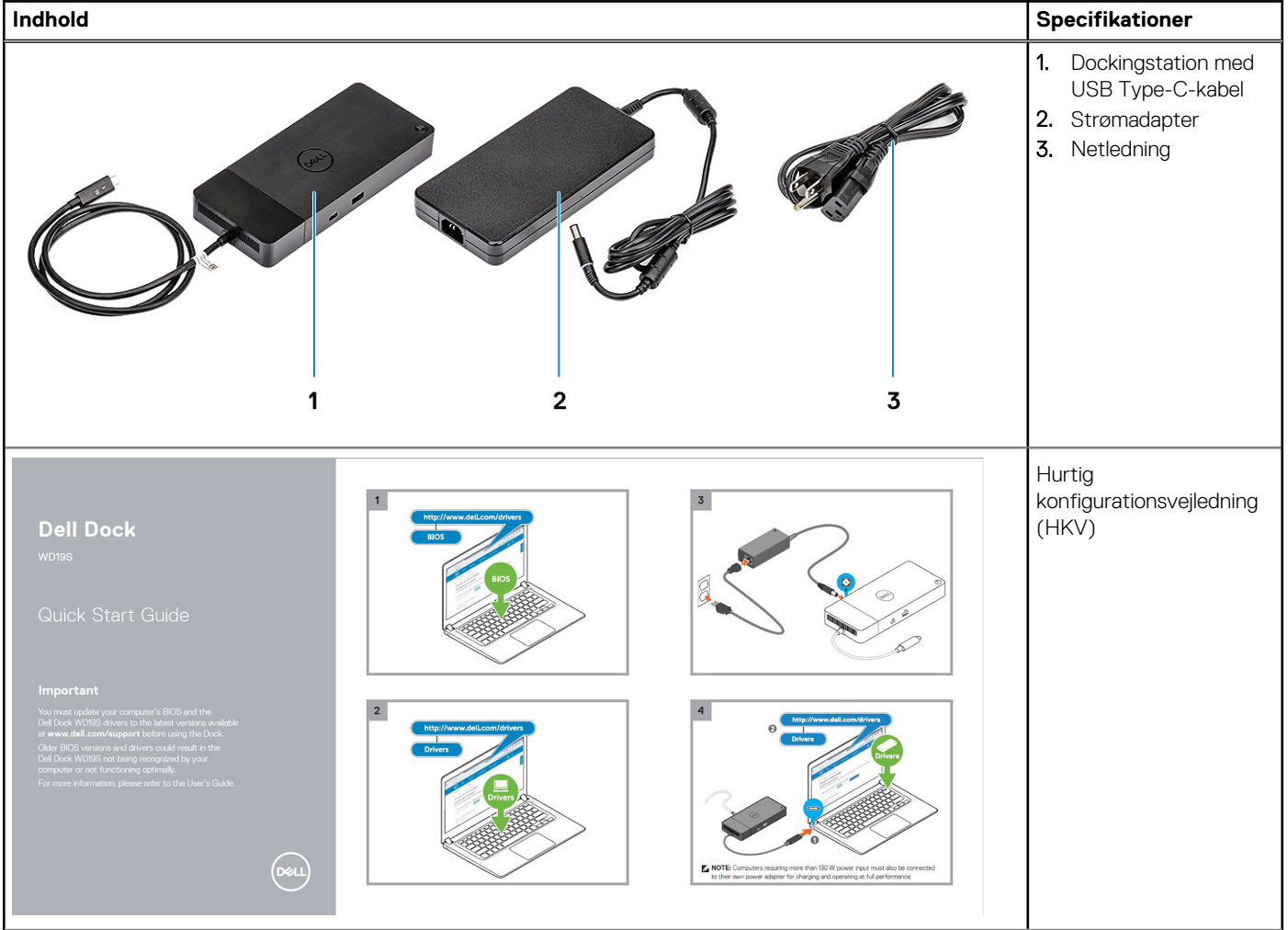

#### **Tabel 1. Pakkens indhold (fortsat)**

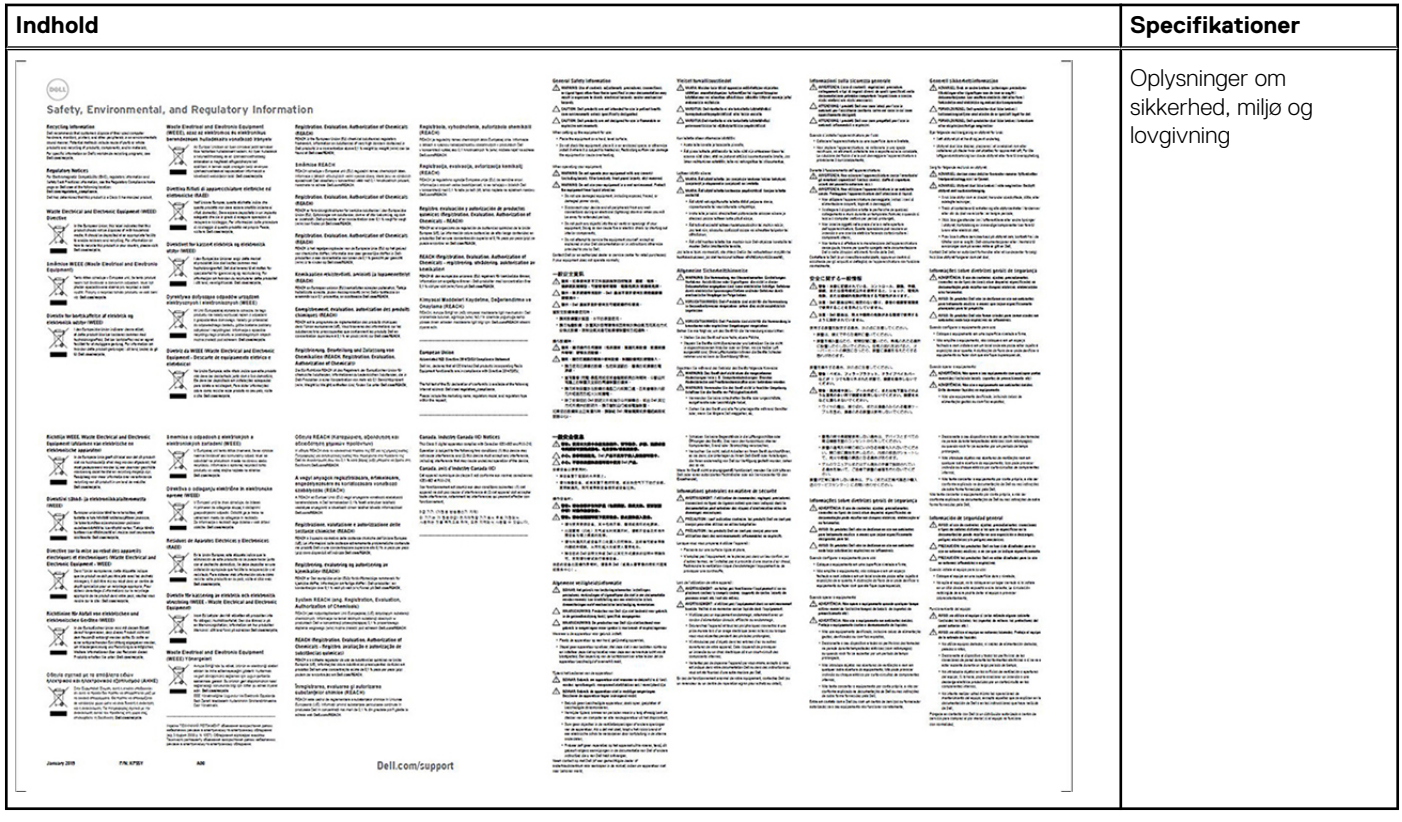

<span id="page-6-0"></span>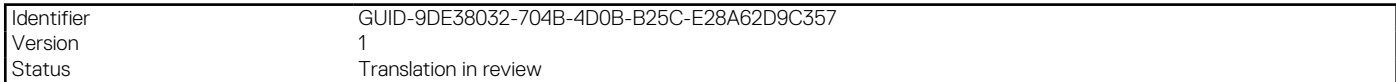

# **Hardwarekrav**

Før brug af din dockingstation skal du sørge for, at dit system har en DisplayPort over USB Type-C, som er designet til at understøtte dockingstationen.

**BEMÆRK:** Dell Dockingstationer understøttes på udvalgte Dell-systemer. Se [Dell Commercial Docking Compatibility Guide](https://www.dellemc.com/resources/en-us/asset/data-sheets/products/electronics-accessories/dell_docking_compatibility_guide.pdf.external) for listen over understøttede systemer og anbefalet docking.

<span id="page-7-0"></span>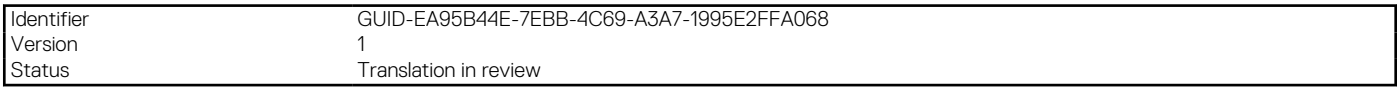

## **Identificerende dele og funktioner**

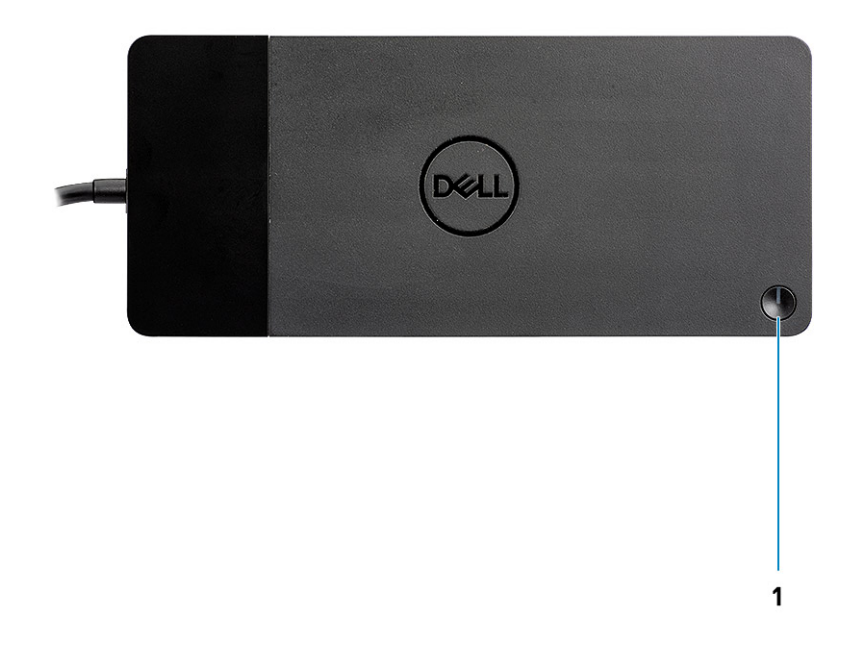

#### **Figur 1. Set oppefra**

 $\mathbb{C}/\mathbb{C}$ 

#### 1. Slumre/opvågnings/tænd/sluk-knap

- **BEMÆRK:** Dock-knappen er designet til at kopiere dit systems tænd/sluk-knap. Hvis du forbinder Dell-dockingstation WD19S til understøttede Dell-systemer, så fungerer dock-knappen på samme måde som dit systems tænd/sluk-knap, og du kan brug den til at tænde systemet, få det til at slumre eller gennemtvinge lukning.
- **BEMÆRK:** Dock-knappen fungerer ikke korrekt, når den er forbundet til Dell-systemer, der ikke understøttes, eller til systemer, der ikke kommer fra Dell.

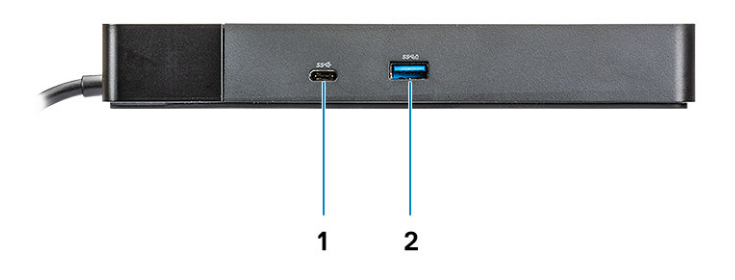

#### **Figur 2. Set forfra**

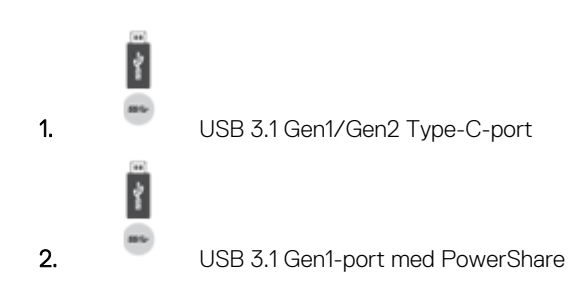

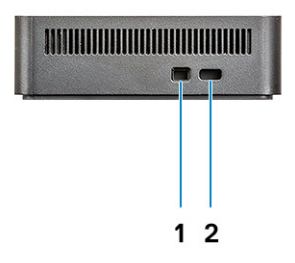

#### **Figur 3. Set fra venstre side**

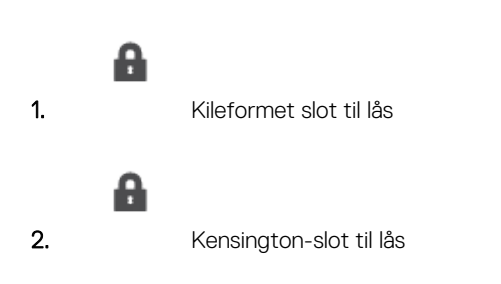

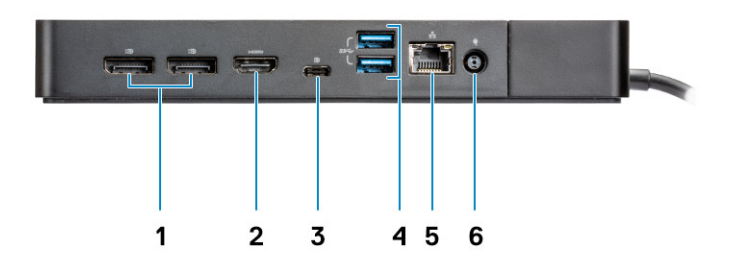

#### **Figur 4. Set bagfra**

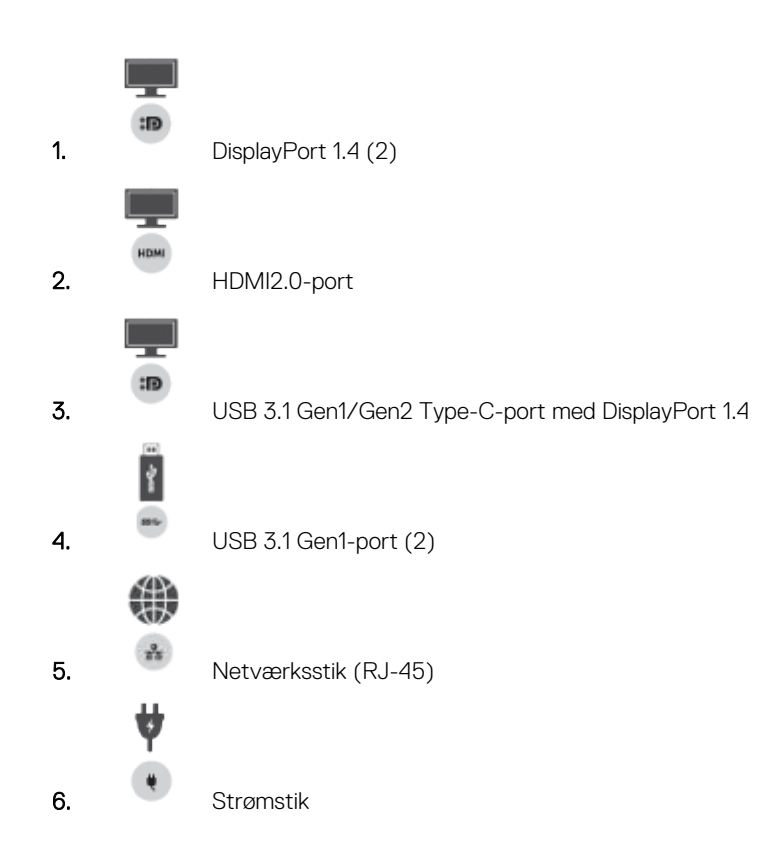

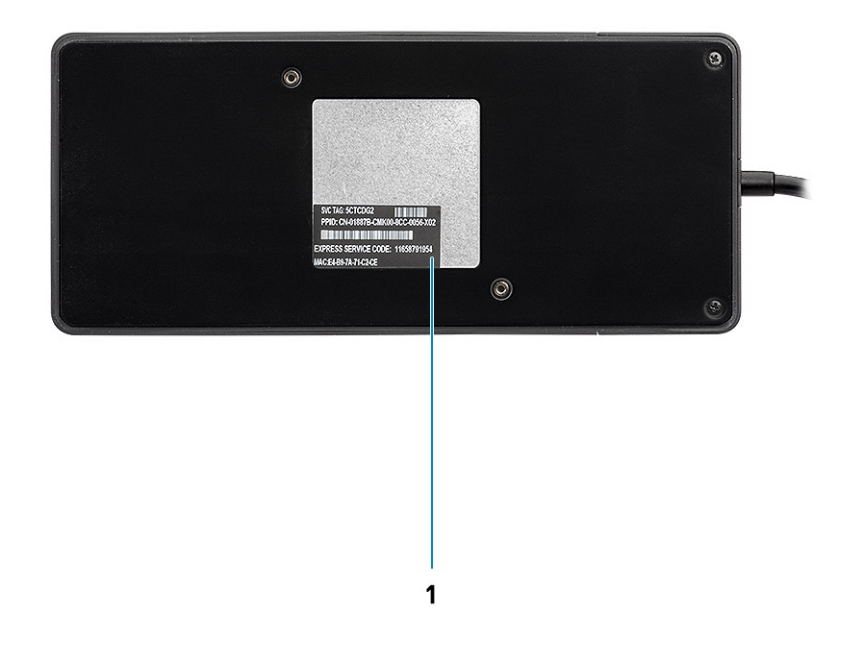

#### **Figur 5. Set nedefra**

1. Servicekodemærke

<span id="page-11-0"></span>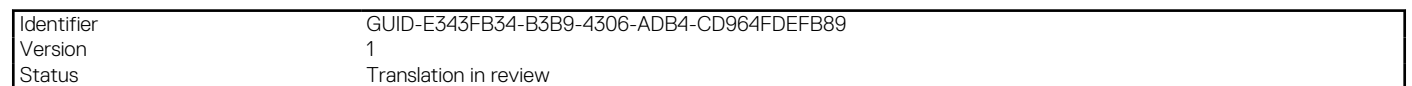

# **Vigtige oplysninger**

Dell Dockingstation-drivere (Realtek USB GBE Ethernet Controller-driver) skal være installerede for at opnå fuld funktionalitet, før dockingstationen bruges. Dell anbefaler opdatering af systemets BIOS og grafikkortdriver til den nyeste version, før dockingstationen bruges. Ældre BIOS-versioner og drivere kan resultere i, at din dockingstation ikke genkendes af systemet eller ikke fungerer optimalt.

Dell anbefaler kraftigt følgende programmer for at automatisere installeringen af BIOS, firmware, driver og kritiske opdateringer, der er specifikke for systemet og dockingstationen:

- Dell | Update kun til Dell XPS-, Inspiron- eller Vostro-systemer.
- Dell Command | Update til Dell Latitude-, Dell Precision-, eller XPS-systemer.

Programmerne er tilgængelige til at blive downloadet på siden for drivere og downloads til dit produkt på [www.dell.com/support](https://www.dell.com/support/home)

## Sådan opdateres driversættet til Dell-dockingstation WD19S

For at understøtte den nye generation af Dell-dockingstation WD19S anbefales det kraftigt at installere følgende BIOS/drivere på et 64-bit Windows-operativsystem.

- 1. Gå til [www.dell.com/support,](https://www.dell.com/support/home) og klik på **Detect Product** for automatisk at finde dit produkt, eller indtast dit systems servicekode i feltet **Enter a Service Tag or Express Service Code**, eller klik på **View Products** for at navigere hen til dit systems model.
- 2. Flash den nyeste BIOS, der er tilgængelig til systemet. Den er tilgængelig som download på dell.com/support under afsnittet "**BIOS**". Genstart systemet før næste trin.
- 3. Installer de nyeste Intel HD/NVIDIA/AMD-grafikdrivere, der er tilgængelige til systemet. Det kan downloades på [www.dell.com/](https://www.dell.com/support/drivers) [support/drivers](https://www.dell.com/support/drivers). Genstart systemet før næste trin.
- 4. Installer **Realtek USB GBE Ethernet Controller-driveren til Dell Dock WD19S**, som er tilgængelig til dit system. Den er tilgængelig som download på dell.com/support under afsnittet "**Docks/Stands**".

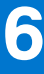

<span id="page-12-0"></span>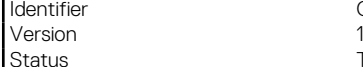

Identifier GUID-DD247E51-4A74-4D53-B3B2-25EB8F4178A8

.<br>Translation in review

# **Hurtig konfiguration af hardware**

#### **Trin**

1. Opdater dit systems BIOS, grafik og drivere fra [www.dell.com/support/drivers](https://www.dell.com/support/drivers).

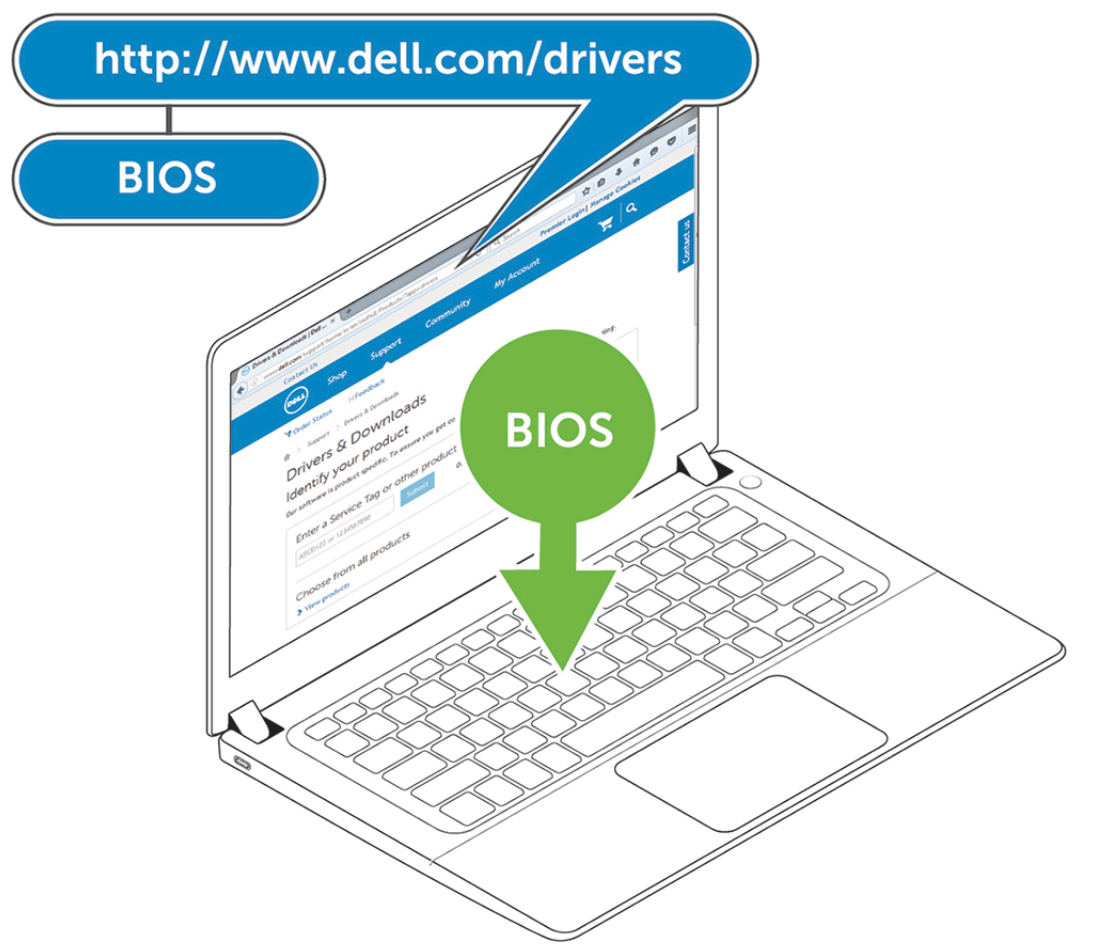

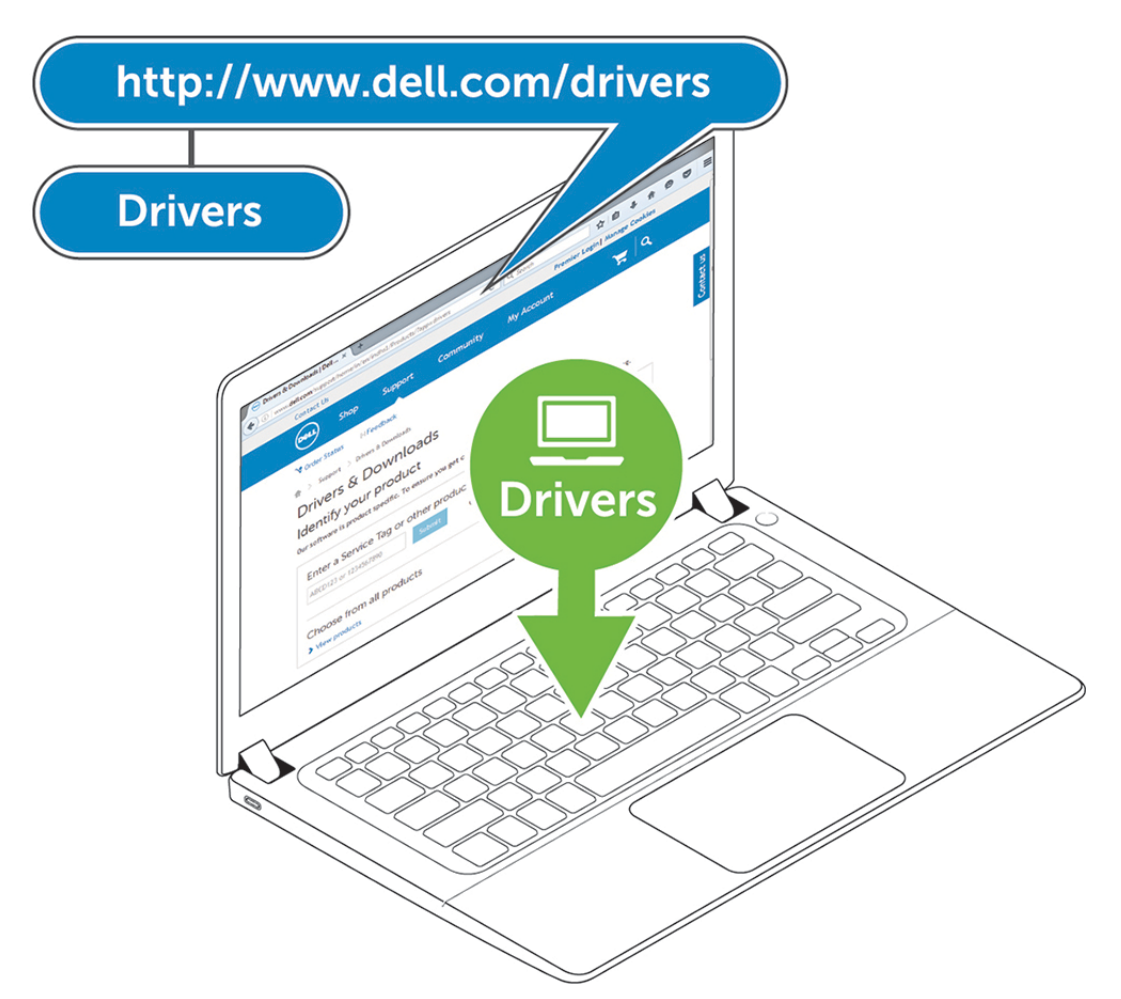

2. Tilslut strømadapteren til en stikkontakt. Forbind så AC-adapteren til 7,4 mm DC-strømindgangen på Dell-dockingstationen WD19S.

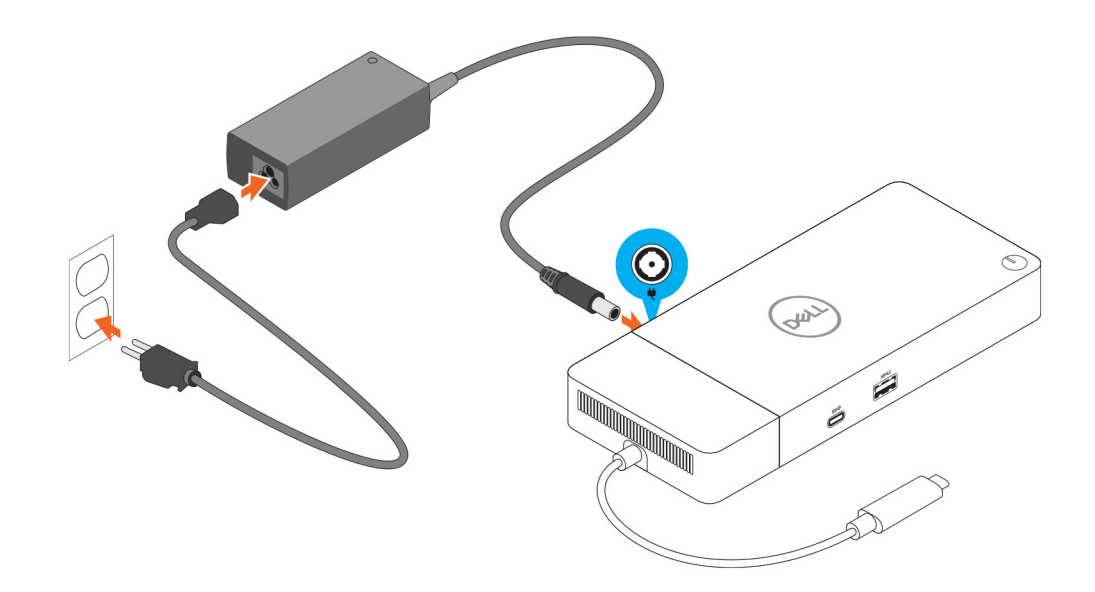

#### **Figur 6. Forbindelse til AC-adapteren**

3. Forbind USB Type-C-stikket til systemet. Opdater firmware til Dell-dockingstation WD19S fra [www.dell.com/support/drivers.](https://www.dell.com/support/drivers)

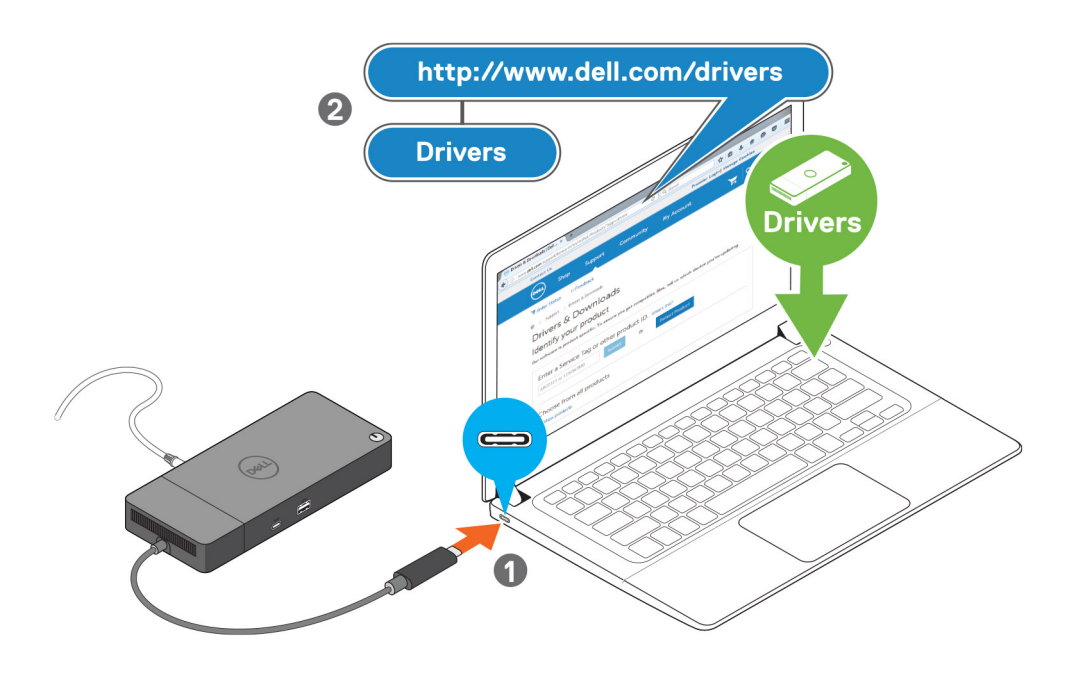

#### **Figur 7. Tilslutning afUSB Type-C-stikket**

4. Forbind flere skærme til dockingstationen alt efter behovet.

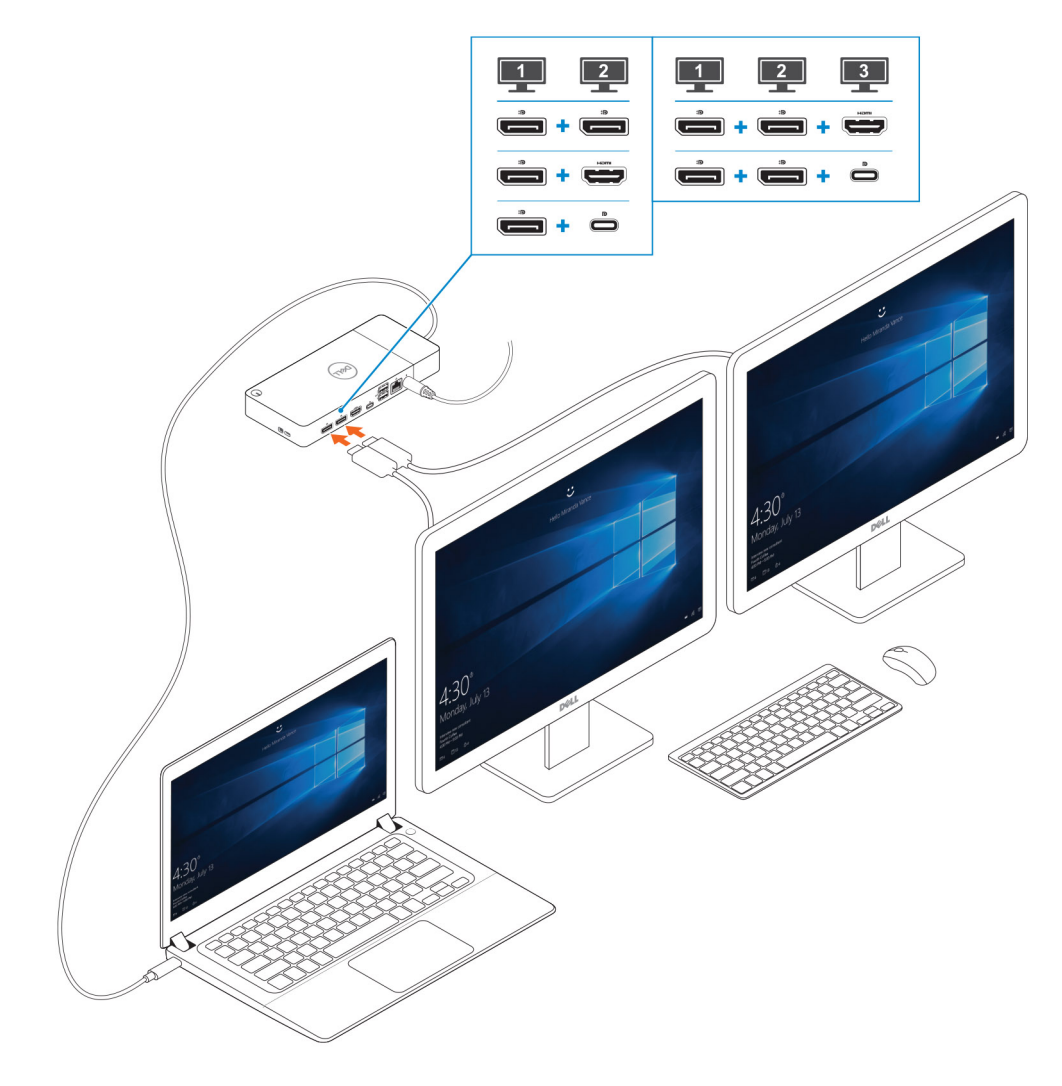

**Figur 8. Sådan forbindes flere skærme**

# **Opsætning af eksterne skærme**

#### <span id="page-17-0"></span>**Emner:**

- Opdatering af grafikdriverne til din computer
- Sådan konfigureres dine skærme
- [Skærmbåndbredde](#page-18-0)
- [Skærmopløsningstabel](#page-19-0)

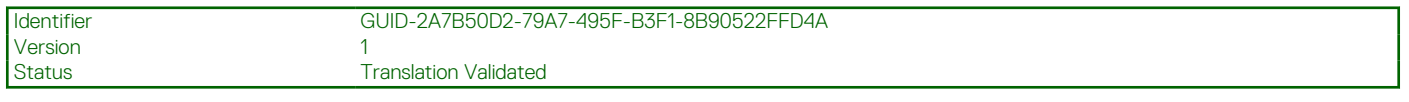

### **Opdatering af grafikdriverne til din computer**

Microsoft Windows-operativsystemet inkluderer kun VGA grafikdrivere. For optimal ydeevne, anbefales det derfor at anvende Dells grafikdrivere fra dell.com/support under "**Video**"-sektionen.

#### **BEMÆRK:**

- 1. Nvidia Discrete Graphics-løsninger understøttes på de følgende Dell-systemer:
	- a. Først skal du installere Intel Media Adapter grafikdriveren, der er gældende for din computer.
	- b. Herefter skal du installere Nvidia Discrete grafikdriveren, som er gældende for din computer.
- 2. AM Discrete Graphics-løsninger understøttes på de følgende Dell-systemer:
	- a. Først skal du installere Intel Media Adapter grafikdriveren, der er gældende for din computer.
	- b. Herefter skal du installere AMD Discrete grafikdriveren, som er gældende for din computer.

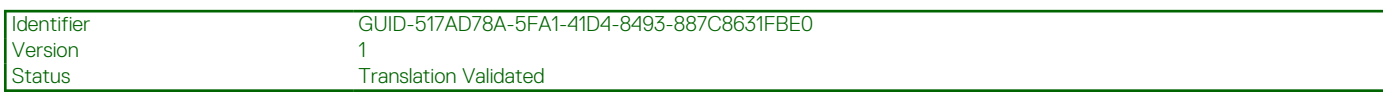

### **Sådan konfigureres dine skærme**

Hvis du forbinder to skærme, skal du følge disse trin:

#### **Trin**

- 1. Klik på **Start**-knappen, og vælg **Settings**.
- 2. Klik på **System**, og vælg **Display**.

<span id="page-18-0"></span>3. Vælg under afsnittet **Multiplay displays Extend these displays**.

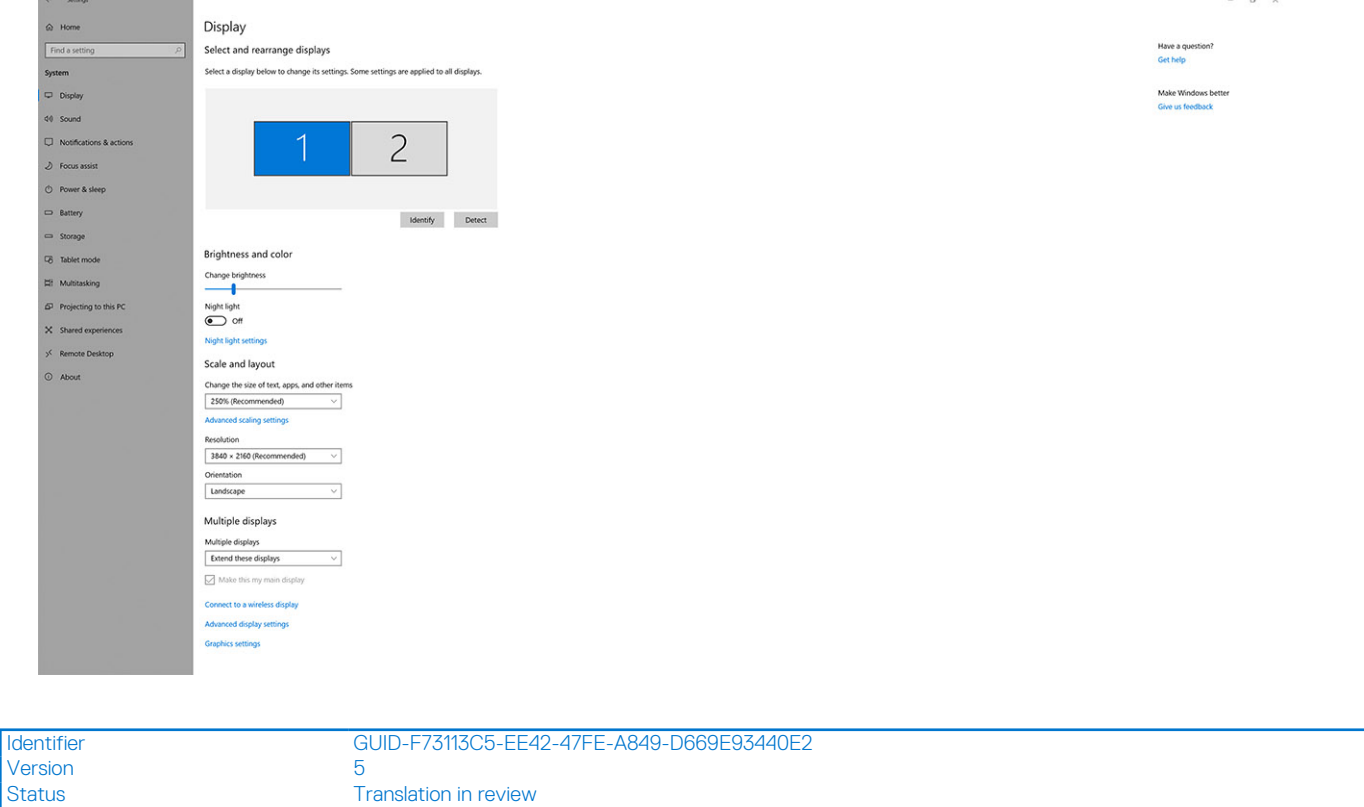

### **Skærmbåndbredde**

Eksterne skærme kræver en vis mængde båndbredde for at fungere ordentligt. Skærme med højere opløsning kræver mere båndbredde.

- DisplayPort High Bit Rate 2 (HBR2) er maks. 5,4 Gbps linkhastighed pr. lane Med DP-overhead er den effektive datahastighed 4,3 Gbps per lane.
- DisplayPort High Bit Rate 3 (HBR3) er maks. 8,1 Gbps linkhastighed pr. lane Med DP-overhead er den effektive datahastighed 6,5 Gbps per lane.

#### **Tabel 2. Skærmbåndbredde**

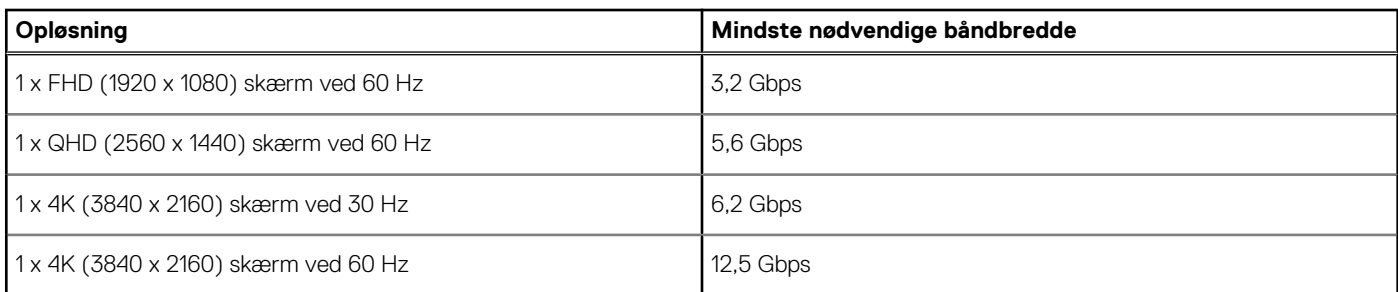

<span id="page-19-0"></span>Identifier GUID-CB54F38B-163A-41BF-8B2E-3E6F3835D2EA

Status **Translation** in review

## **Skærmopløsningstabel**

#### **Tabel 3. WD19S**

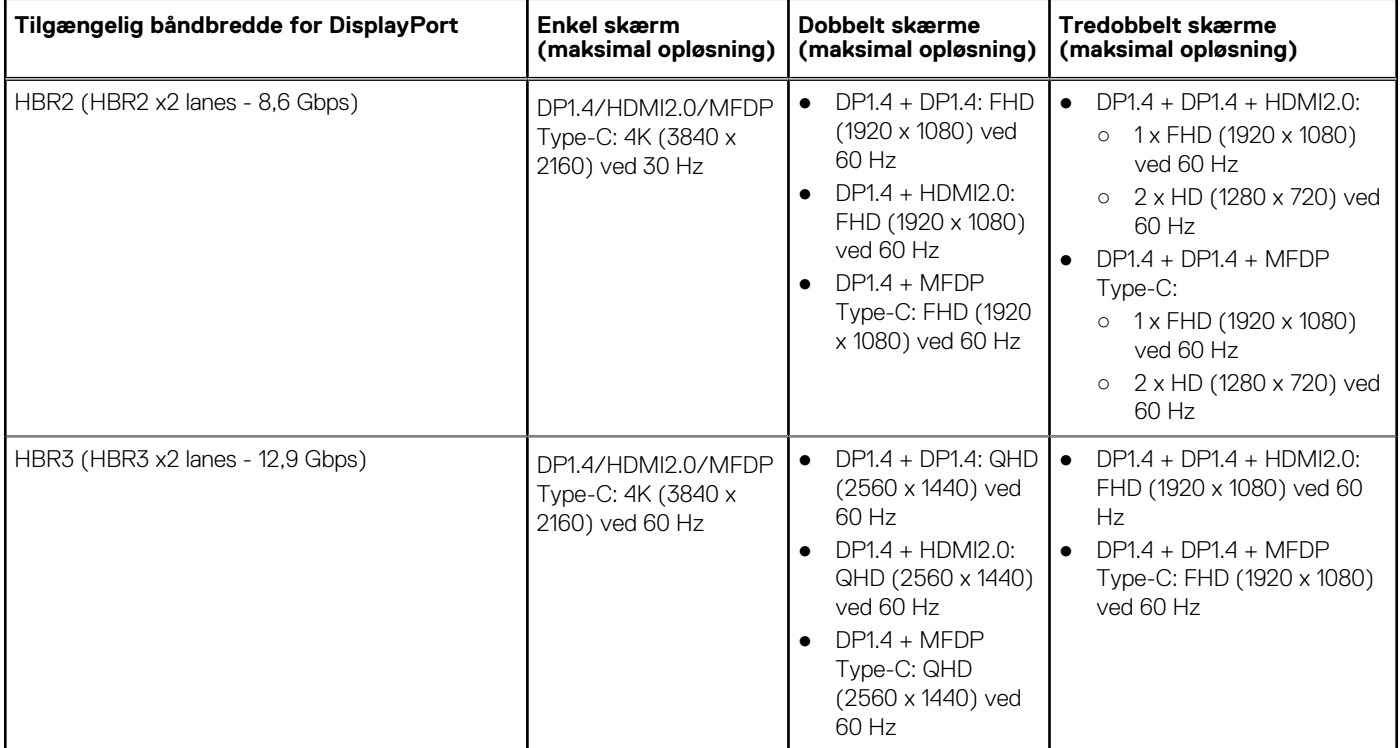

**BEMÆRK:** HDMI2.0 og MFDP (Multi-Function DisplayPort) Type-C-porte på bagsiden af alle dockingstationer i WD19S-familien kan udskiftes. HDMI2.0 og MFDP Type-C understøtter ikke dobbelt skærme samtidig. Kun en af disse porte kan bruges som en skærmenhed ad gangen.

**BEMÆRK:** Hvis der benyttes skærme med højere opløsning, vil grafikdriveren foretage et valg, baseret på skærmspecifikationer og visningskonfigurationer. Nogle opløsninger understøttes muligvis ikke og vil derfor fjernes fra Windows-skærmkontrolpanelet.

**BEMÆRK:** Linux-operativsystemer er ikke i stand til fysisk at slukke indbyggede skærme. Antallet af eksterne skærme vil være en mindre end antallet af skærme, der er anført i ovenstående tabeller.

Hvis skærmportens datahastighed er HBR2, så er den maksimale opløsning, som Linux understøtter, 8192 x 8192 (talt med indbygget skærm plus ekstern skærm).

**BEMÆRK:** Understøttelsen af opløsningen afhænger også af skærmens Extended Display Identification Data (EDID)-opløsning.

Version<br>Status

<span id="page-20-0"></span>Identifier GUID-B2255D94-6EAB-4F88-BE30-E361EECEA874

Translation in review

# **Sådan fjernes USB Type-C-kabelmodulet**

#### **Forudsætninger**

Dell-dockingstation WD19S leveres med USB-Type-C kabel tilsluttet. For at fjerne/ændre kabelmodulet, skal du følge disse trin:

#### **Trin**

1. Vend dockingstationen om.

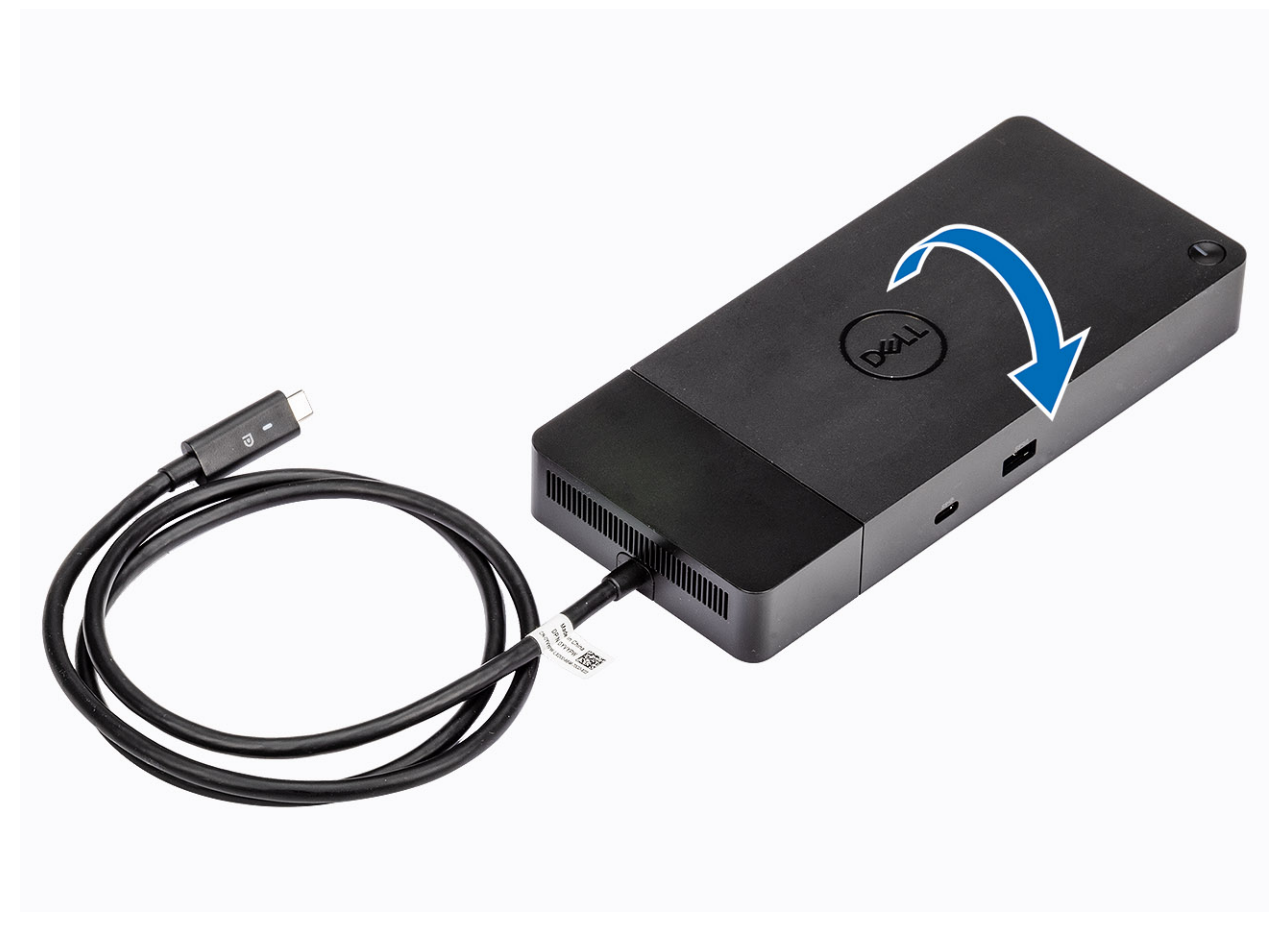

2. Fjern de to M2,5x5 skruer [1] og vend dockingstationen om [2].

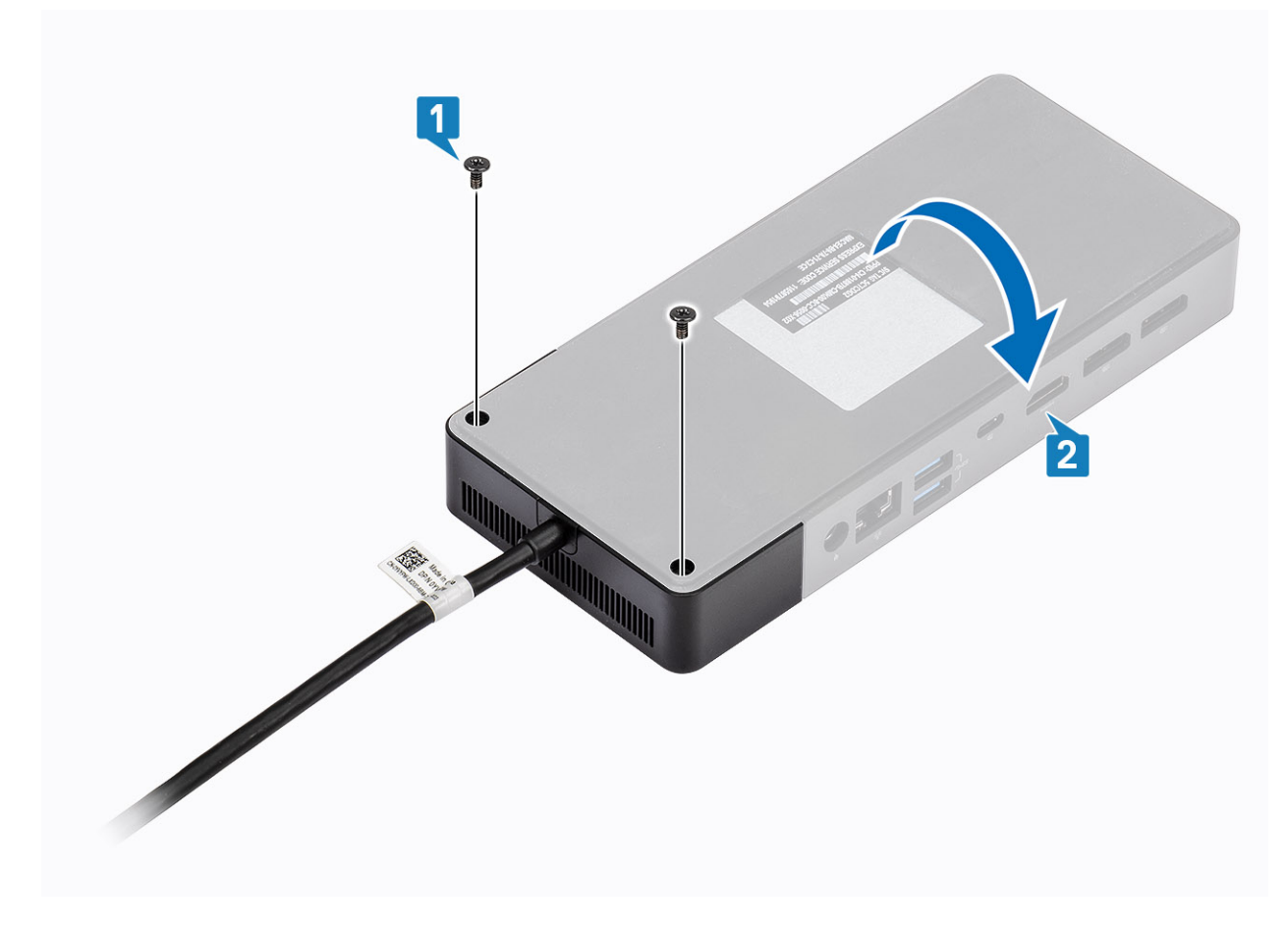

3. Træk forsigtigt kabelmodulet væk fra dockingstationen.

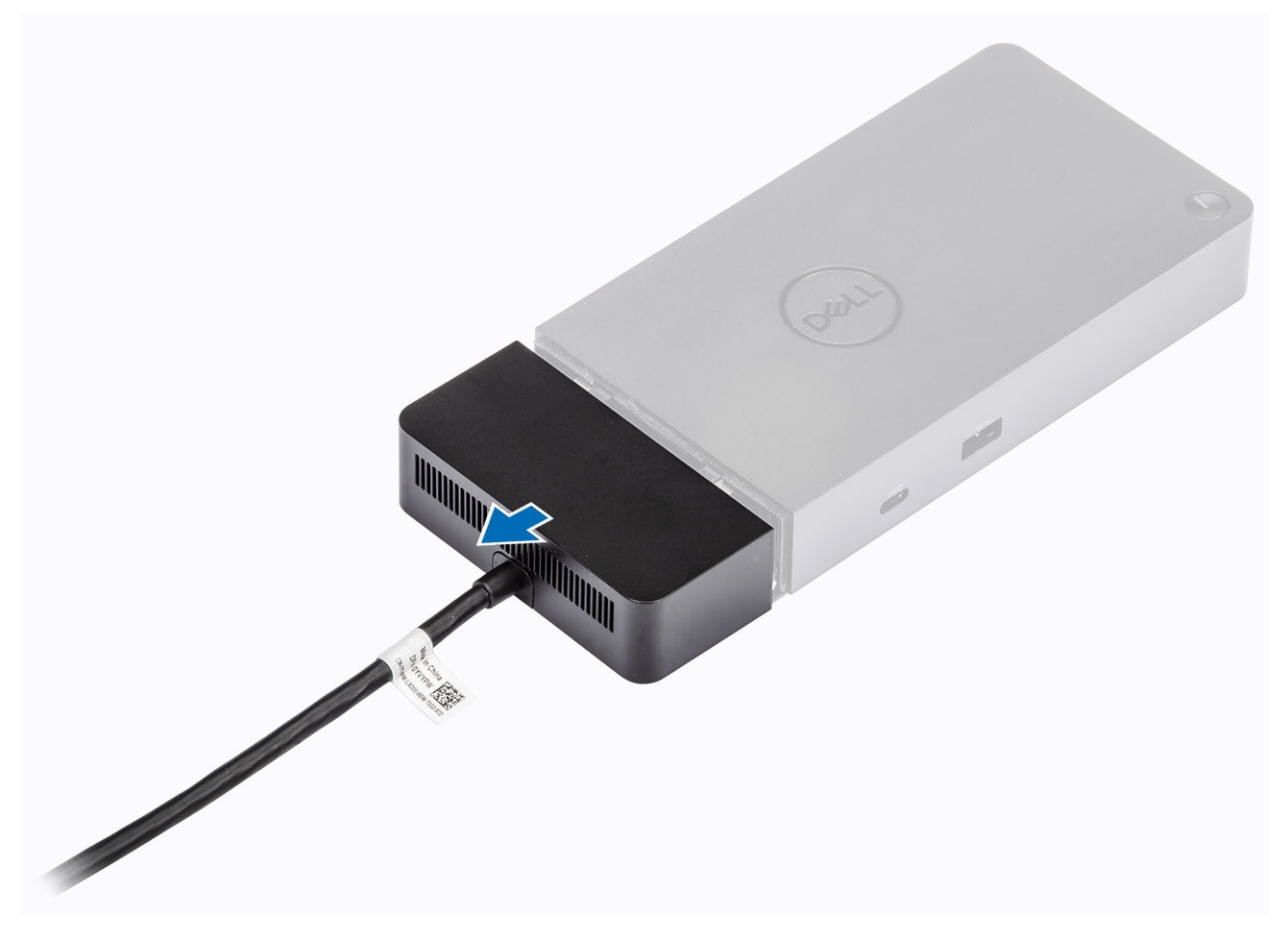

4. Løft og fjern USB-Type-C kabelmodulet fra dets stik inde i dockingstationen.

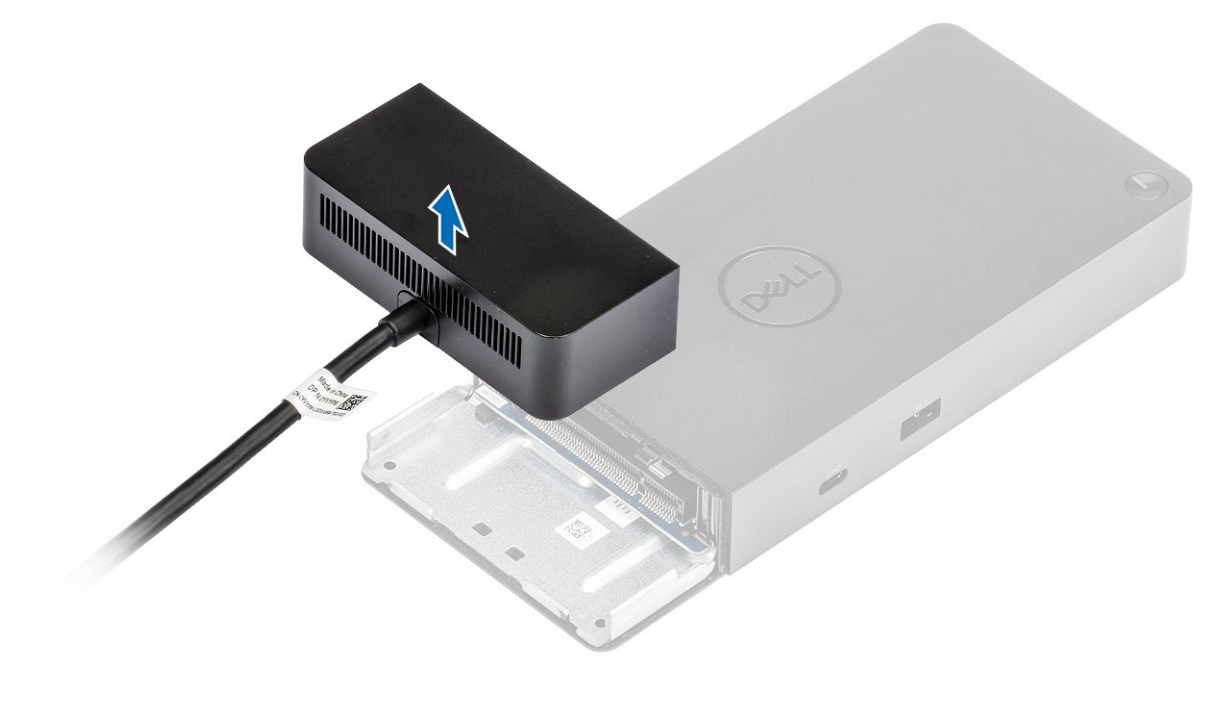

# **Tekniske specifikationer**

#### <span id="page-24-0"></span>**Emner:**

- LED-statusindikatorer
- [Dockingspecifikationer](#page-25-0)
- [Input/Output\(I/O\)-stik](#page-26-0)
- [Dell ExpressCharge og ExpressCharge boost oversigt](#page-26-0)

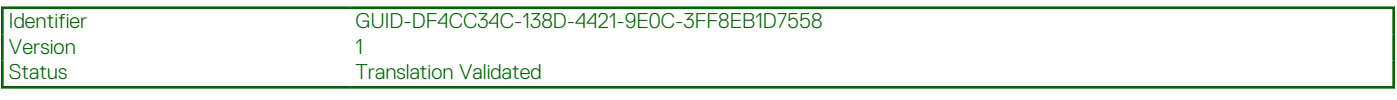

### **LED-statusindikatorer**

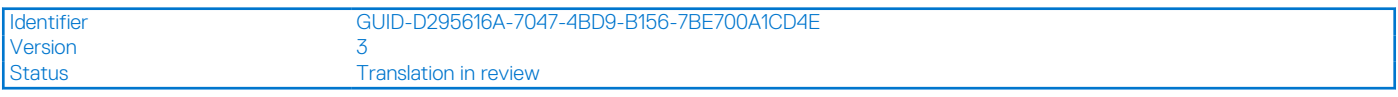

#### **Strømadapter-LED:**

#### **Tabel 4. Strømadapter-LED-indikator**

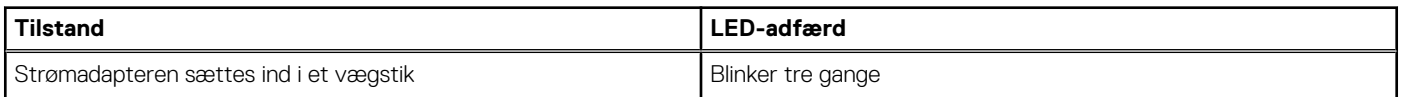

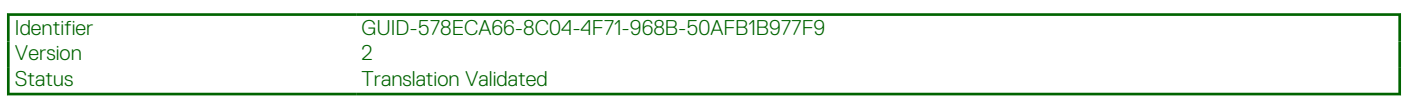

#### **Indikator for dockingstatus**

#### **Tabel 5. LED-indikatorer for dockingstation**

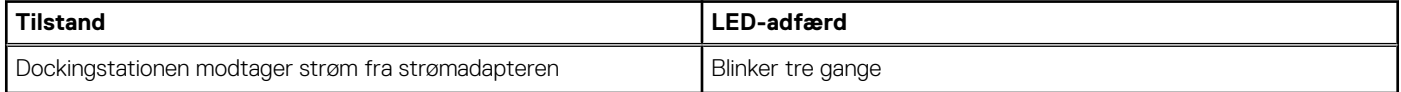

#### **Tabel 6. Kabel-LED-indikatorer**

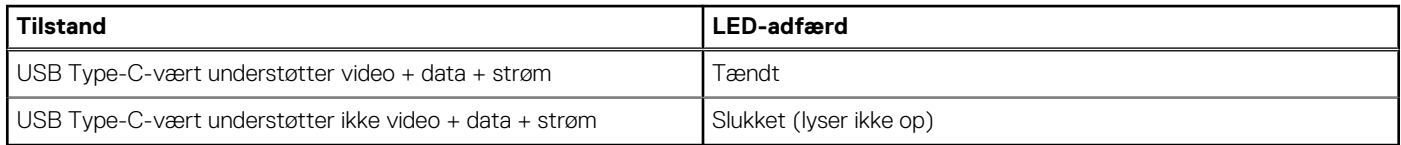

#### **Tabel 7. RJ-45 LED-indikatorer**

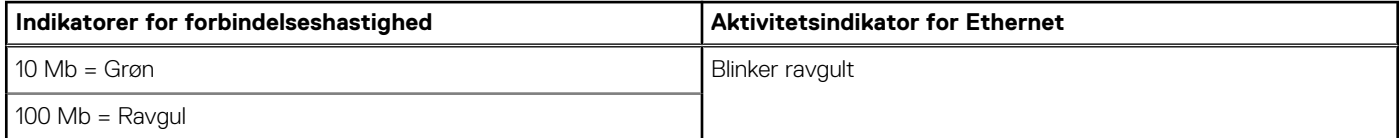

#### <span id="page-25-0"></span>**Tabel 7. RJ-45 LED-indikatorer (fortsat)**

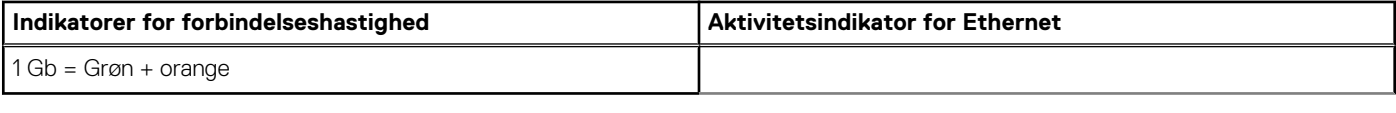

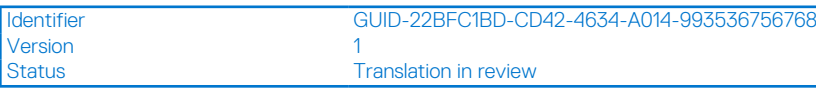

## **Dockingspecifikationer**

#### **Tabel 8. Dockingspecifikationer**

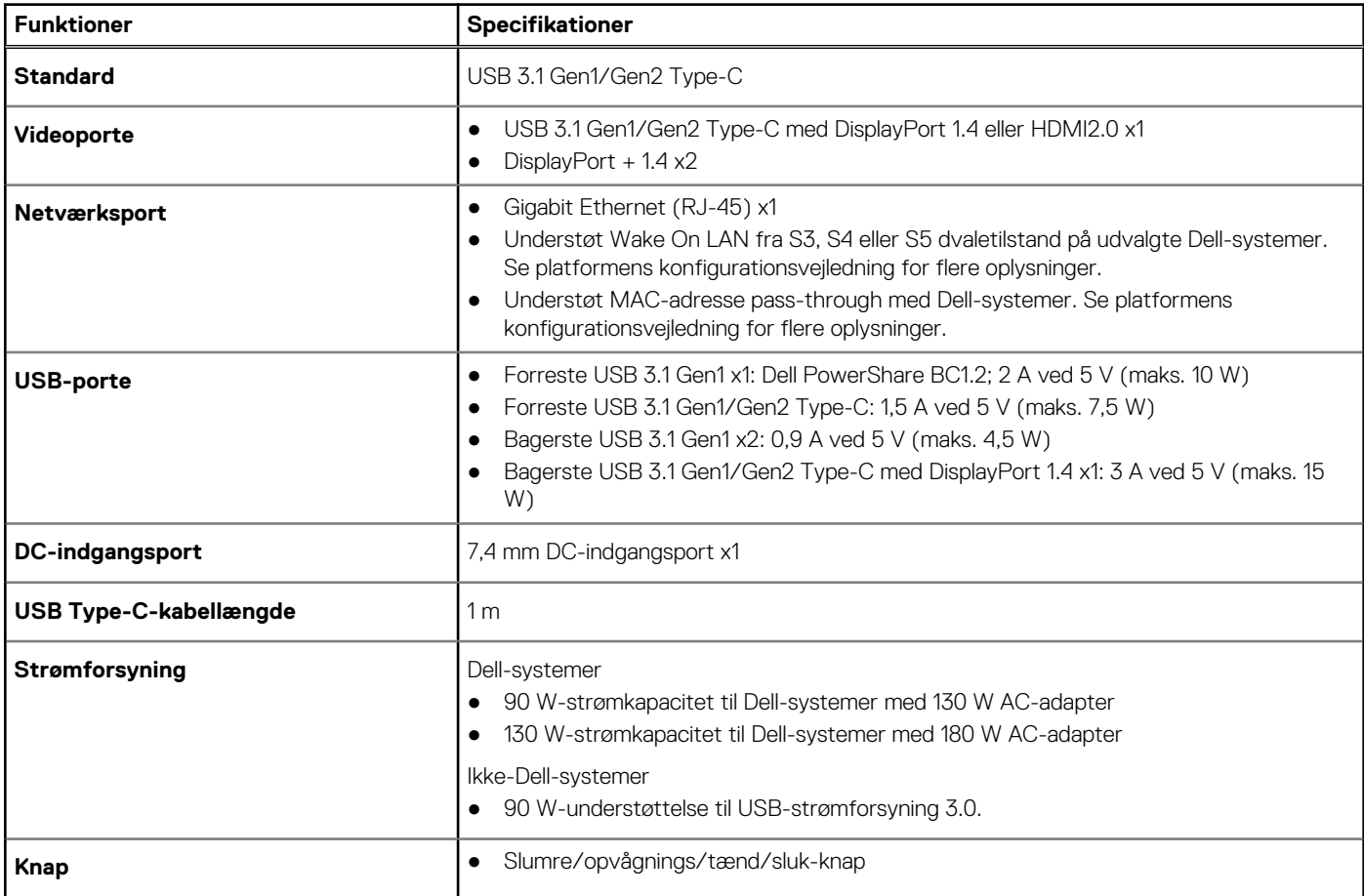

#### **Tabel 9. Miljømæssige specifikationer**

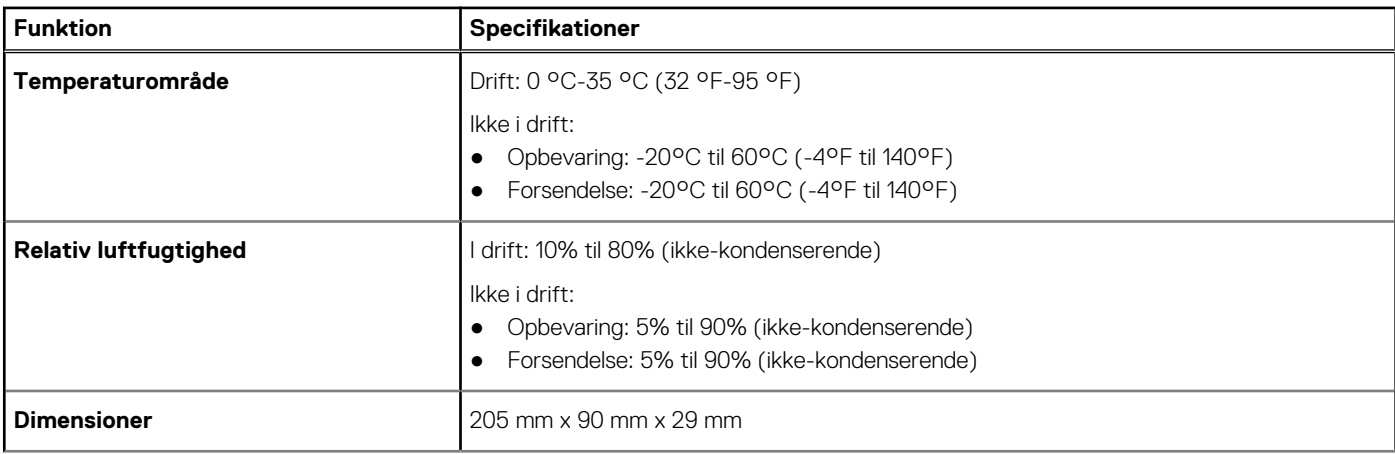

#### <span id="page-26-0"></span>**Tabel 9. Miljømæssige specifikationer (fortsat)**

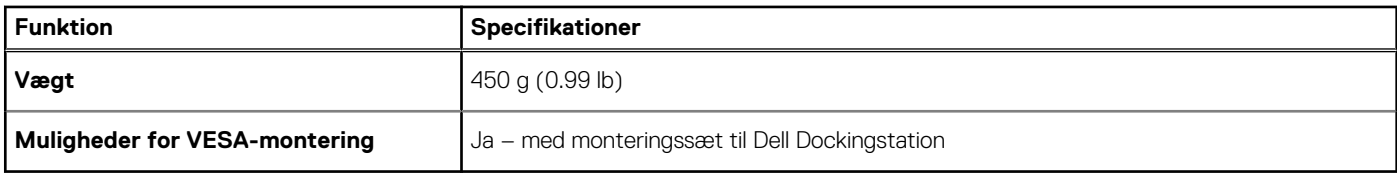

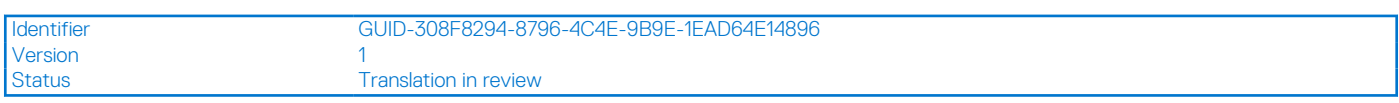

### **Input/Output(I/O)-stik**

Dell-dockingstation WD19S har de følgende I/O-stik:

#### **Tabel 10. I/O-stik**

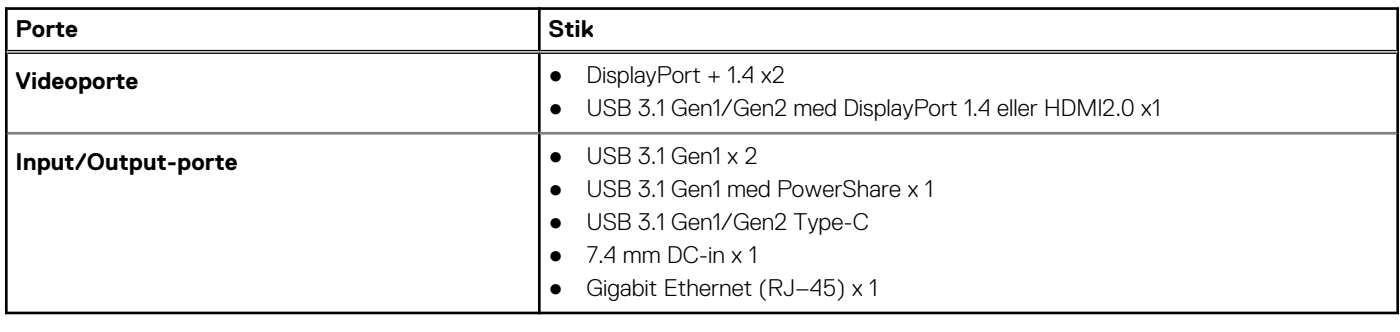

```
Version and 1
```
Identifier GUID-291D7A27-2CCB-4F0C-8C67-45869F58918D

Status **Translation Validated** 

## **Dell ExpressCharge og ExpressCharge boost oversigt**

- Dell ExpressCharge gør det muligt for et tomt batteri at lade op til 80% på en time når systemet er slukket, og op til 100% på cirka to timer.
- Dell ExpressCharge Boost gør det muligt for et tomt batteri at blive opladet til 35% på 15 minutter.
- Målingerne er baseret på **slukkede systemers** opladningstid, og tændte systemer har derfor varierende resultater.
- Kunder skal aktivere ExpressCharge-tilstand i BIOS eller gennem Dell Power Manage, for at kunne udnytte disse funktioner.
- Kontroller dit Dell Latitude- eller Dell Precision-system for at bestemme batteristørrelsen, og bruge oversigten til at undersøge dens kompatibilitet.

#### **Tabel 11. Dell ExpressCharge kompatibilitet**

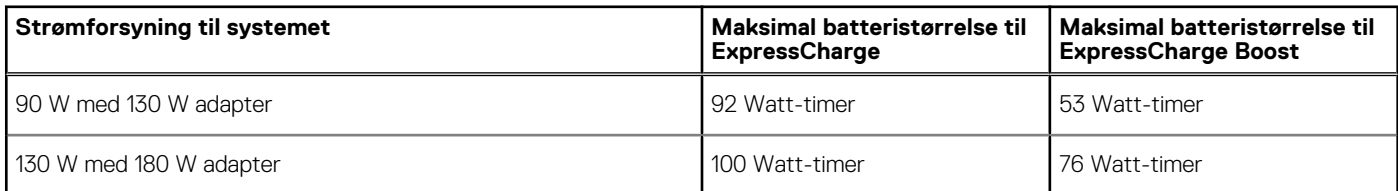

Version

<span id="page-27-0"></span>Identifier GUID-34911571-A337-4B56-8AD4-6212684A35F4

Status **Translation** in review

# **Firmwareopdatering til Dell Dockingstation**

## Standalone opdateringsprogram til Dock-firmware

**BEMÆRK:** De anførte oplysninger er henvendt til Windows-brugere, som kører det eksekverbare værktøj. Se WD19 administratorvejledningen for andre systemer eller yderligere detaljerede instruktioner på [www.dell.com/support](https://www.dell.com/support/home).

Download WD19S-driver- og firmwareopdateringen fra [www.dell.com/support](https://www.dell.com/support/home). Forbind docken til systemet, og start værktøjet i administratortilstand.

1. Vent på, at al information er anført i de forskellige Graphical User Interface-vinduer (GUI).

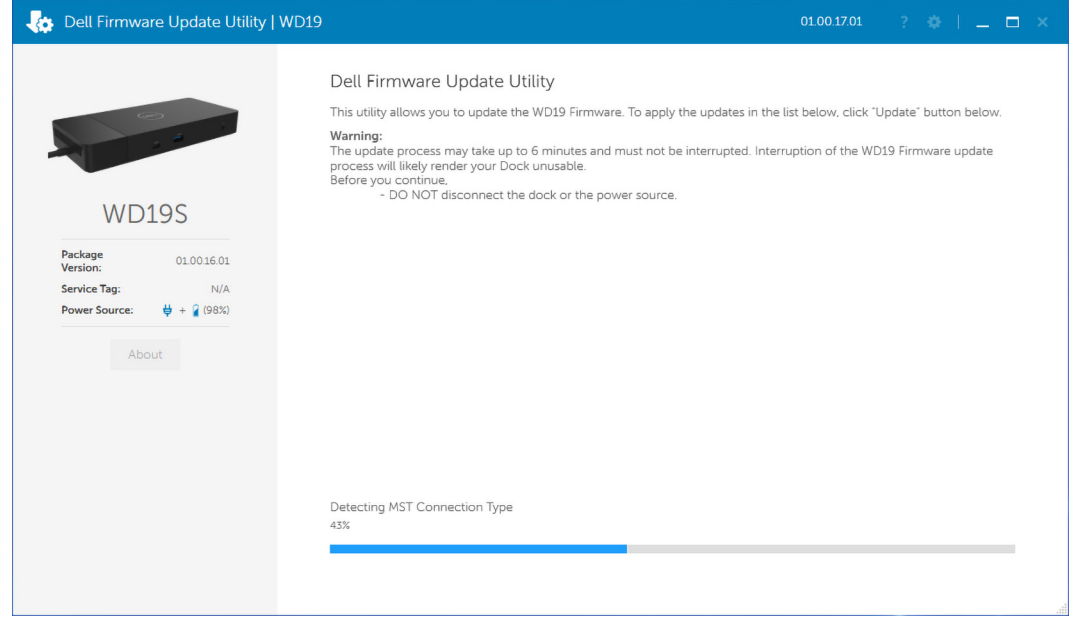

2. Knapperne **Update** og **Exit** vises i nederste højre hjørne. Klik på knappen **Update**.

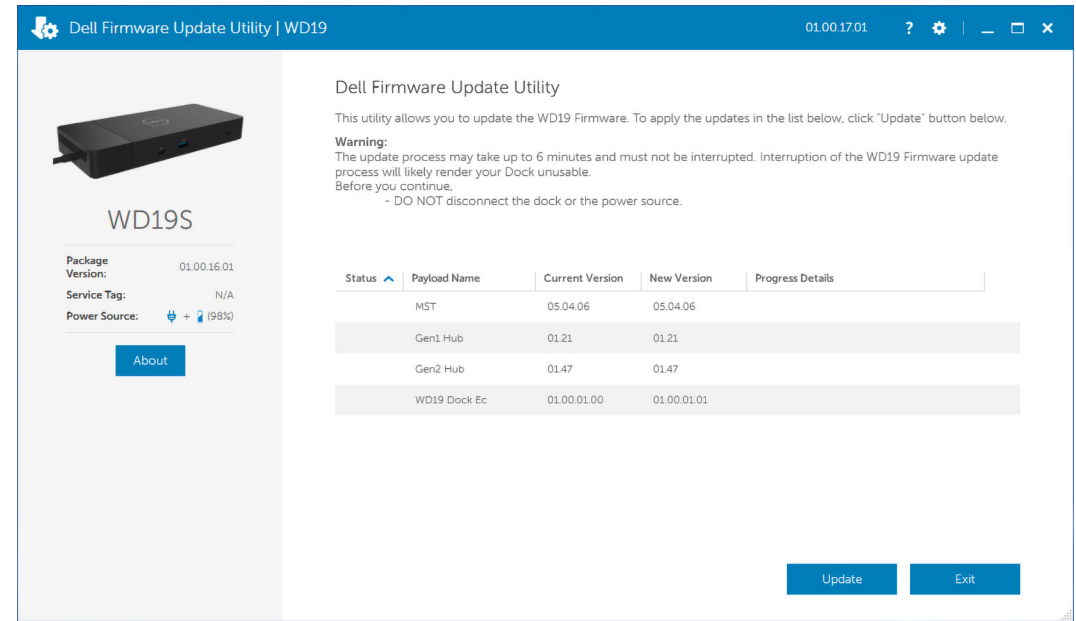

3. Vent på, at alle komponenternes firmwareopdateringer er færdige. Der vises en statuslinje i bunden.

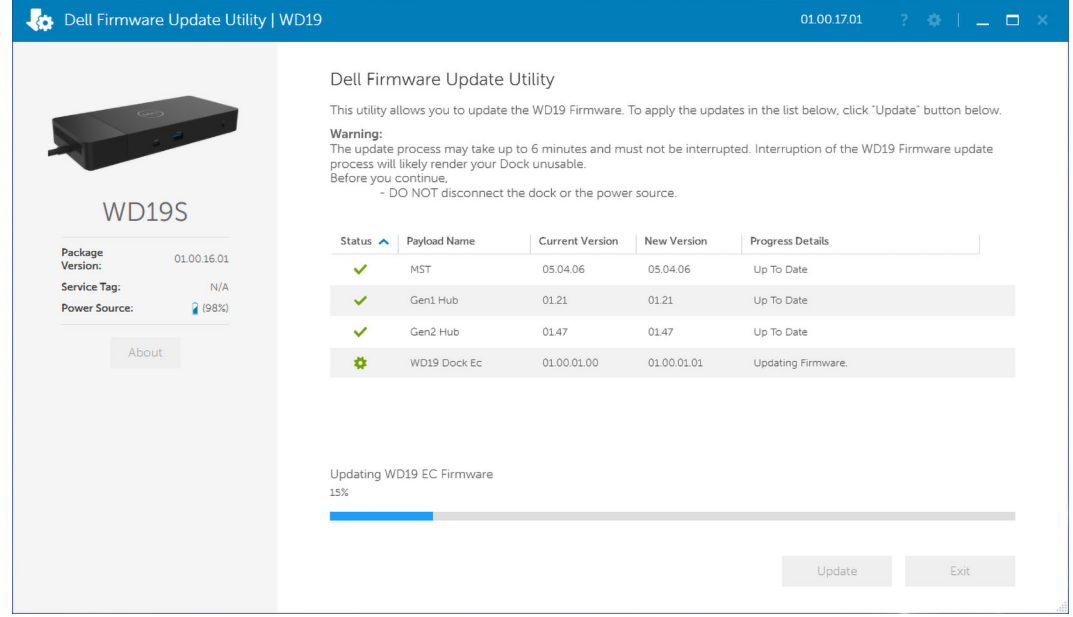

4. Opdateringens status vises over dataoplysningerne.

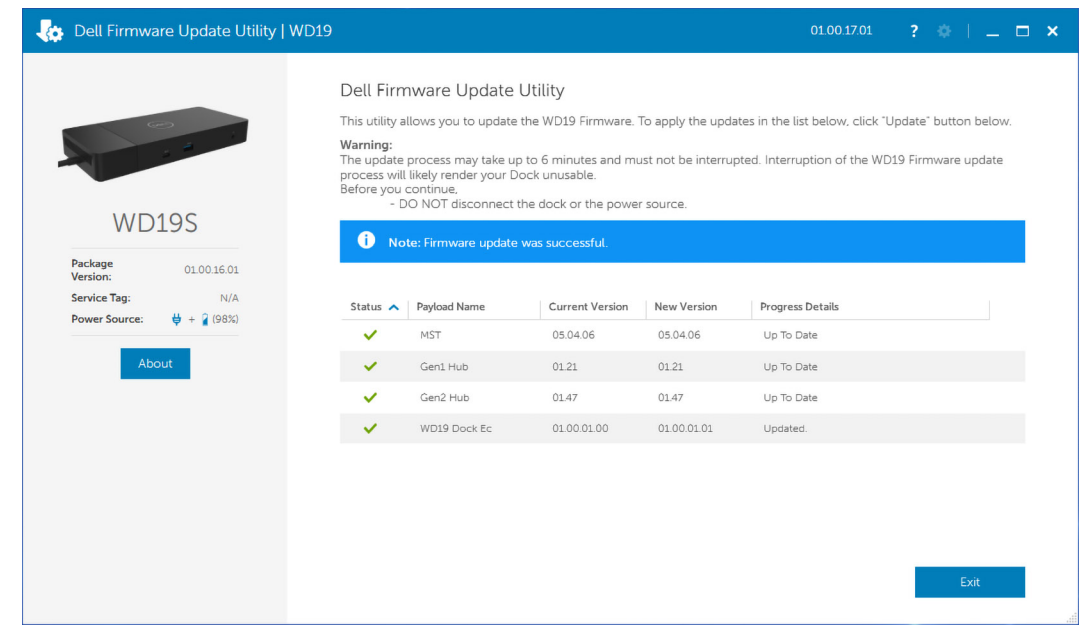

#### **Tabel 12. Kommandolinje-indstillinger**

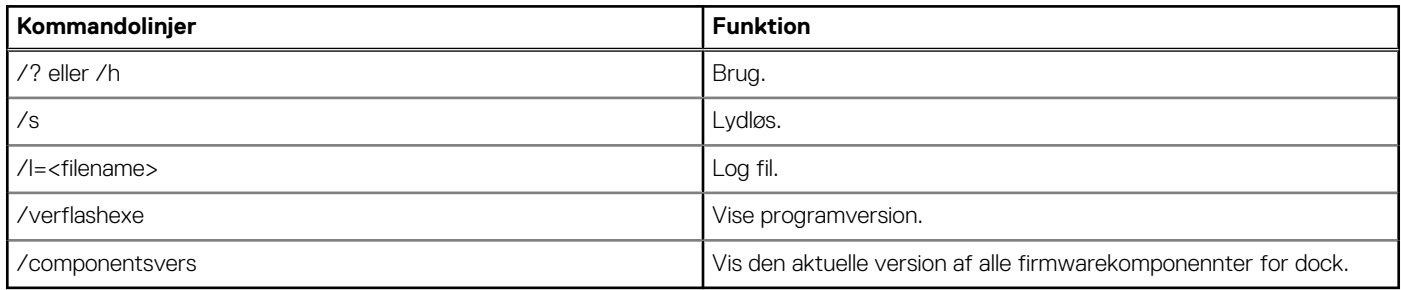

Hvis IT-professionelle og ingeniører ønsker flere oplysninger om følgende tekniske oplysninger henvises der til Dell-dockingstation WD19Sadministratorvejledningen:

- Trin-for-trin separat DFU (Dock Firmware Update) og driveropdateringsprogrammer.
- Brug af DCU (Dell Command | Update) til driverdownload.
- Administration af dock-aktiver lokalt og via fjernadgang gennem DCM (Dell Command | Monitor) og SCCM (System Center Configuration Manager).

Version 1

<span id="page-30-0"></span>Identifier GUID-9160474C-B8E7-4487-AD53-9BCA30EFF569

Status **Translation** in review

# **Ofte stillede spørgsmål**

#### 1. **Blæseren fungerer ikke efter tilslutning til systemet.**

- Blæseren udløses af temperaturen. Dock-blæseren vil ikke rotere før docken er varm nok til at udløse en termisk grænseværdi.
- Vice versa: Hvis din dock ikke er kølig nok, vil blæseren stoppe, selv når du har frakoblet docken fra systemet.

#### 2. **Docken virker ikke efter blæser-larm ved høj hastighed.**

● Når du hører en høj lyd fra blæseren, er det en advarsel om, at docken er i en form for varm tilstand. For eksempel kan ventilen i docken være blokeret eller docken virker ikke i et miljø med høj temperatur (> 35C), osv. Fjern venligst disse unormale forhold fra docken. Hvis du ikke fjerner de unormale forhold, vil docken - i værste tilfælde - lukke ned gennem en overophednings-mekanisme. Når dette sker, skal du frakoble Type-C-kablet fra systemet og frakoble dockens strømforsyning. Vent så 15 sekunder, og tilslut derefter docken til strømmen for at få docken op at køre igen.

#### 3. **Jeg kan høre larm fra blæseren, når jeg tilslutter dockens AC-adapter.**

● Dette er helt normalt. Første gang du tilslutter til dockens AC-adapter, vil det få blæseren til at rotere, men vil herefter stoppe meget hurtigt igen.

#### 4. **Jeg kan høre en høj lyd fra blæseren. Hvad er der galt?**

● Dockens blæser er udstyret med fem forskellige rotationshastigheder. Normalt vil docken fungere på lav blæserhastighed. Hvis du belaster docken meget, eller sætter den i et miljø med høj temperatur, vil dockens blæser muligvis køre med høj hastighed. Men dette er normalt, og blæseren vil virke ved lav/høj hastighed, afhængig af arbejdsbelastning.

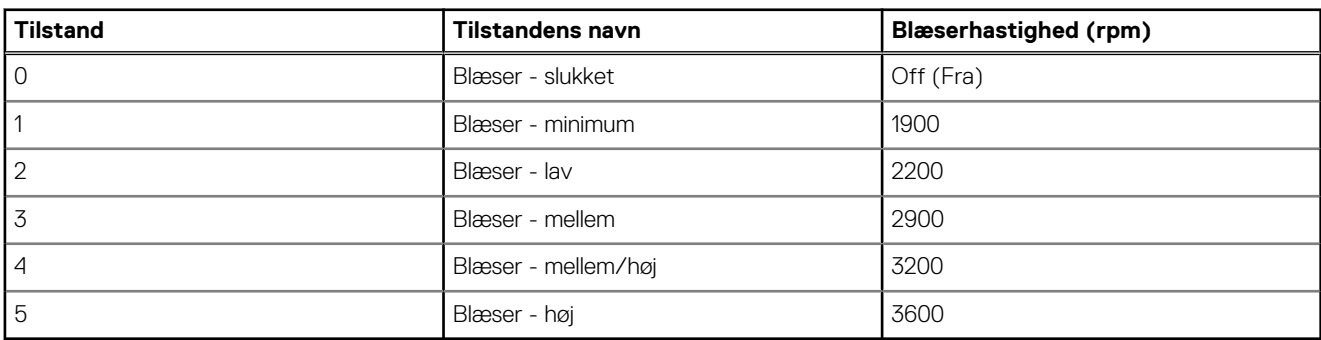

#### **Tabel 13. Blæstertilstande**

#### 5. **Hvad er ladestationens funktion?**

● Dell-dockingstation WD19S kan oplade din mobil- eller powerbank selv uden at være forbundet til systemet. Sørg blot for at din dock er forbundet til en ekstern strømkilde. Dockens blæser vil rotere automatisk, hvis docken bliver for varm. Dette er normal arbejdstilstand.

#### 6. **Hvorfor dukker hardware-installationsvinduet op når jeg tilslutter USB-enheden til dockingstationens porte?**

● Når en ny enhed tilsluttes, vil USB-hub-driveren give Plug and Play (PnP)-manageren besked om, at en ny enhed er blevet tilsluttet. PnP-manageren forespørger hub-driveren på alle enhedernes hardware-ID'er og giver besked til Windows OS, at en ny enhed skal installeres. Ved dette scenarie vil brugeren se et hardware installations-vindue.

<https://msdn.microsoft.com/en-us/windows/hardware/drivers/install/step-1--the-new-device-is-identified>

<https://msdn.microsoft.com/en-us/windows/hardware/drivers/install/identifiers-for-usb-devices>

#### 7. **Hvorfor bliver de eksterne enheder, som er forbundet til dockingstationen, mere upåvirkelige, efter at være blevet gendannet fra et strømtab?**

● Vores Dell-dockingstation er kun fremstillet til at kunne fungere på AC-strøm, og den understøtter ikke systemets strømkilde tilbage (forsynet via systemets Type-C-port). Et tilfælde af strømtab vil alle enheder på docken stoppe med at virke. Selv når du har genetableret AC-strømmen, vil docken muligvis stadig ikke fungere, da docken stadig vil skulle bruge den korrekte strøm gennem systemets Type-C-port og etablere en system EC-til-dock-EC forbindelse.

Version<br>Status

<span id="page-31-0"></span>Identifier GUID-8B3D7FD7-C2AD-4504-92E1-EAD5E3E6C2D4

Translation in review

# **Fejlfinding af Dell Docking Station WD19S**

#### **Emner:**

• Symptomer og løsninger

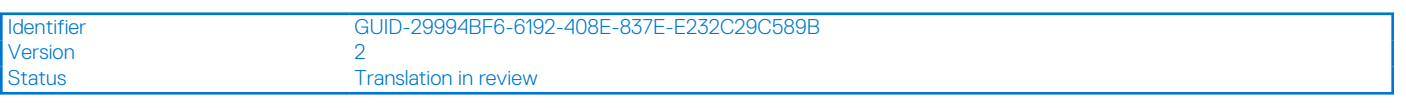

### **Symptomer og løsninger**

#### **Tabel 14. Symptomer og løsninger**

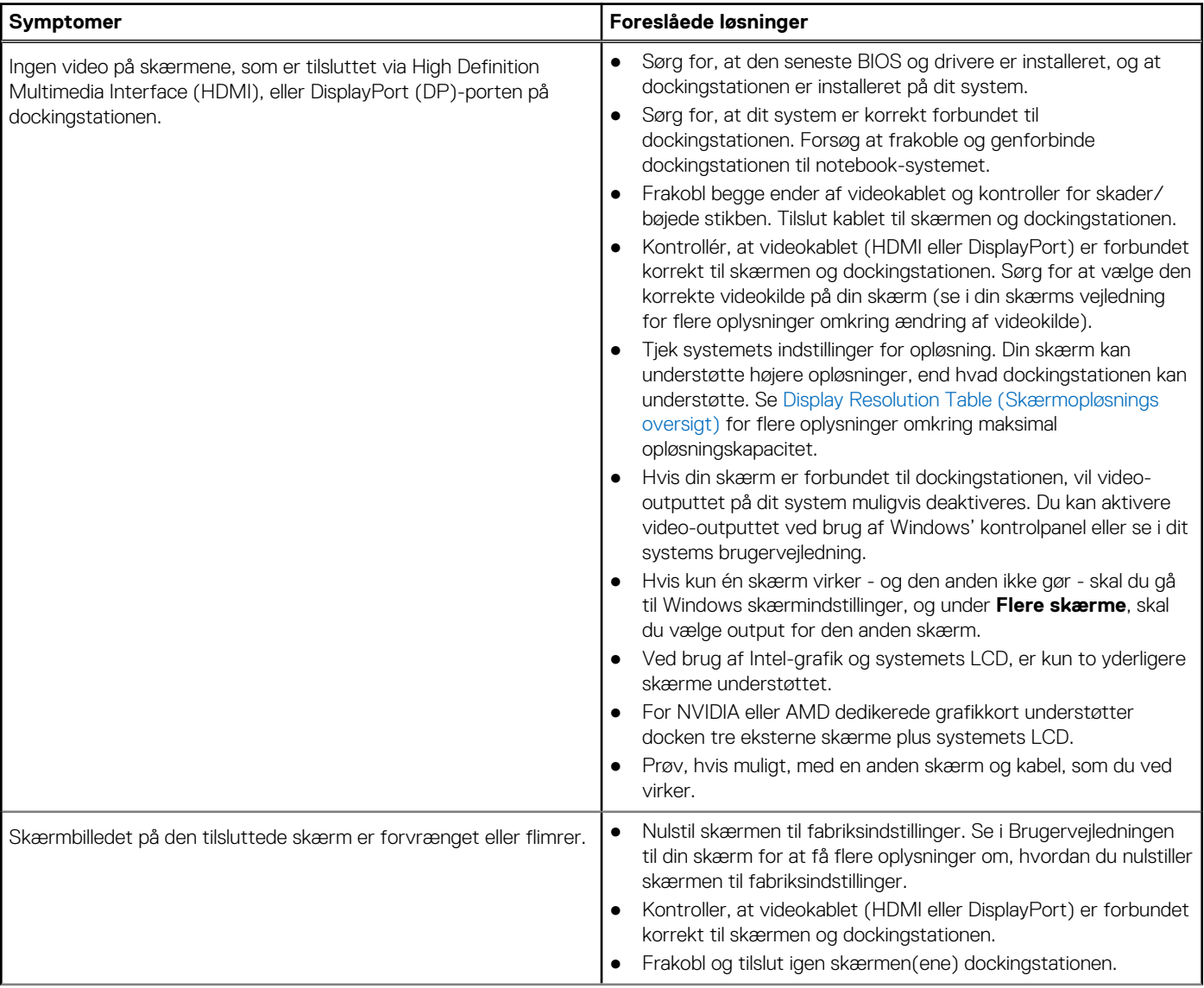

#### **Tabel 14. Symptomer og løsninger (fortsat)**

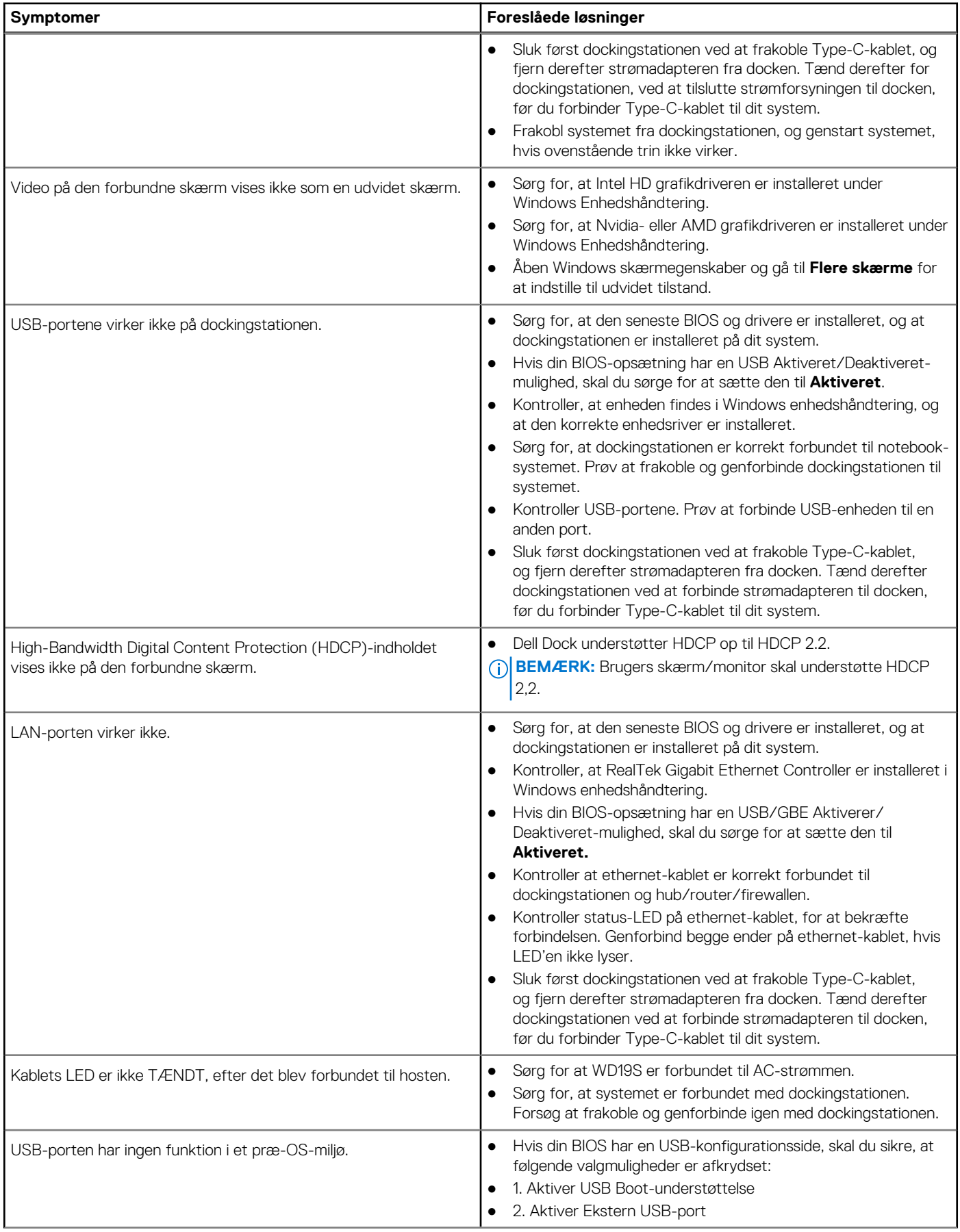

#### **Tabel 14. Symptomer og løsninger (fortsat)**

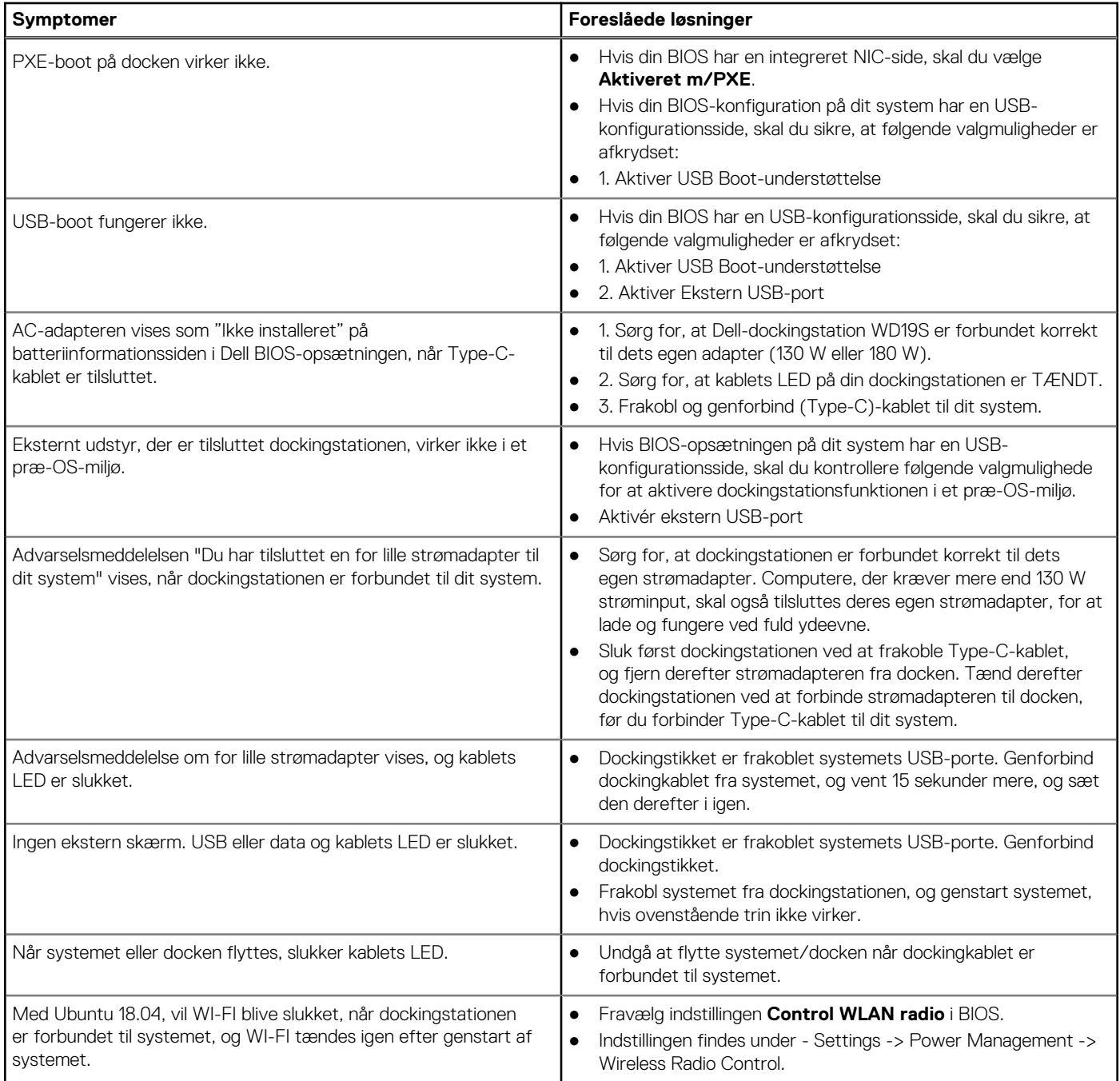

<span id="page-34-0"></span>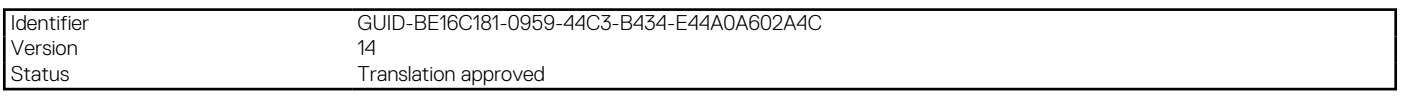

## **Sådan får du hjælp**

#### **Emner:**

• Kontakt Dell

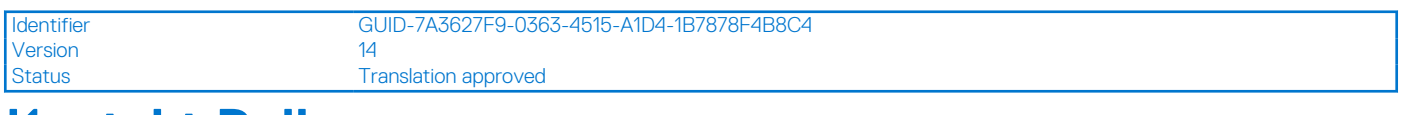

### **Kontakt Dell**

#### **Forudsætninger**

**(i) BEMÆRK:** Hvis du ikke har en aktiv internetforbindelse, kan du finde kontaktoplysninger på din købsfaktura, pakkeseddel eller i Dells produktkatalog.

#### **Om denne opgave**

Dell giver flere muligheder for online- og telefonbaseret support og service. Tilgængeligheden varierer for de enkelte lande og produkter, og nogle tjenester findes muligvis ikke i dit område. Sådan kontakter du Dell omkring salg, teknisk support eller kundeservice:

#### **Trin**

- 1. Gå til **Dell.com/support**.
- 2. Vælg en supportkategori.
- 3. Angiv dit land eller område i rullelisten **Vælg et land/område** i bunden af siden.
- 4. Vælg det relevante service- eller supportlink alt afhængigt af, hvad du har brug for.